## TI verstehen in 30 Minuten

## Die Authentifizierungskarten

opta data – Telematikinfrastruktur – Oktober 2023

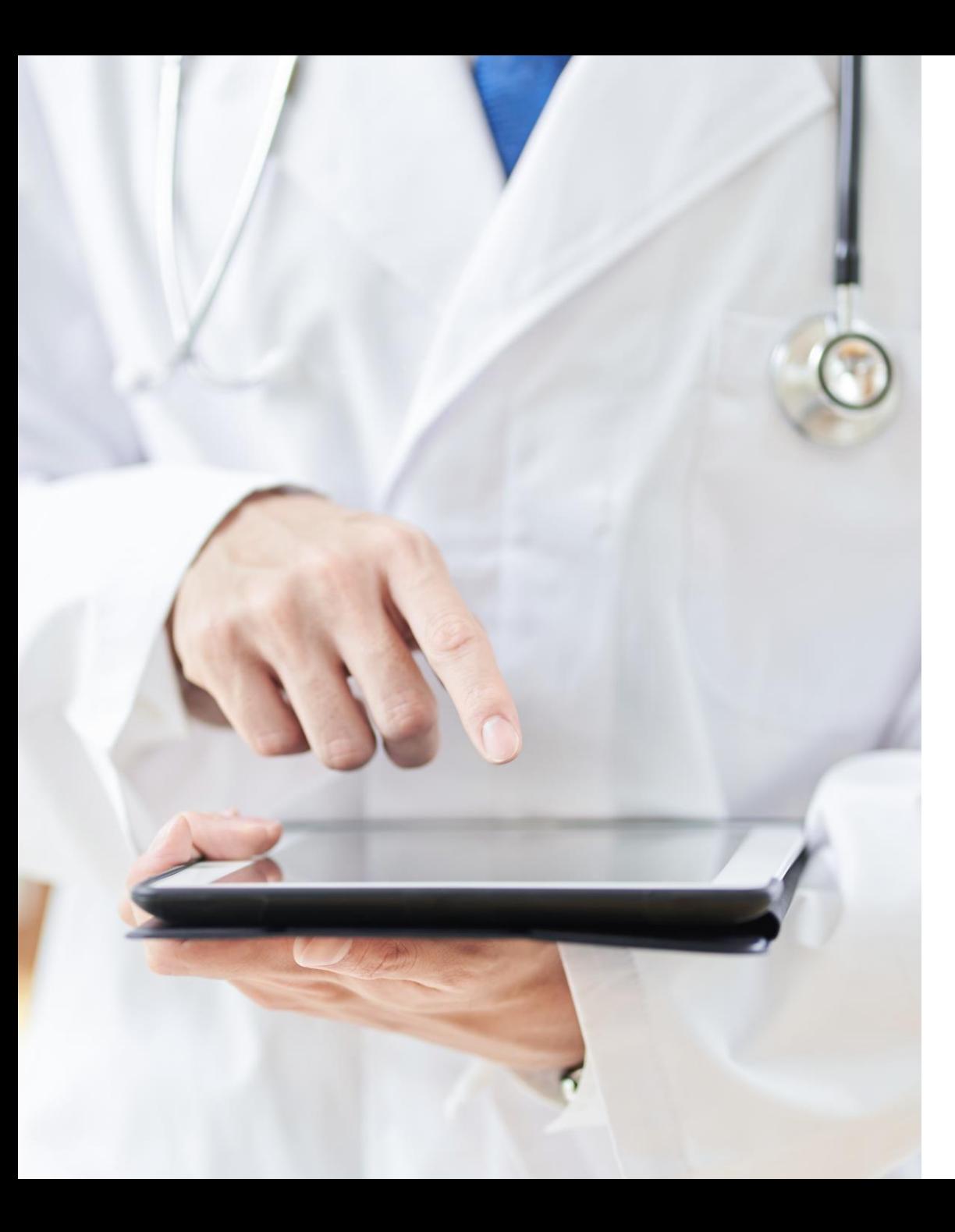

## Sind Sie hier richtig?

- Sie haben sich bereits mit dem Thema Telematikinfrastruktur beschäftigt und möchten nun weitere Informationen
- Sie möchten erfahren, was Sie im ersten Schritt für den Anschluss benötigen
- Sie wünschen sich praxisnahe Beispiele und konkrete Handlungsempfehlungen?

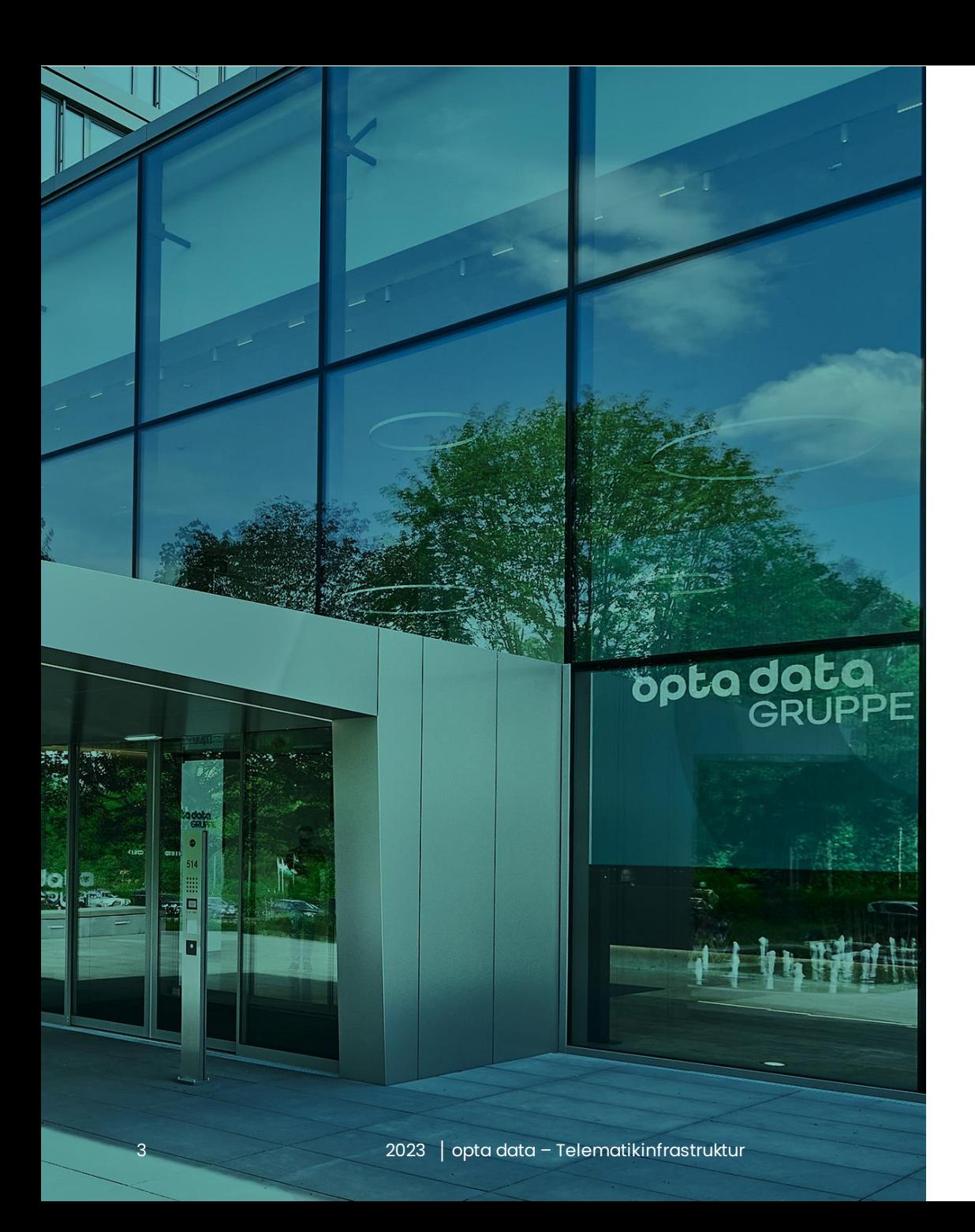

# opta data

- Seit 50 Jahren zuverlässiger Partner
- Experte im Bereich Abrechnung, Service, Software
- Zahlreiche Ärzte, Psychotherapeuten, Kliniken und Apotheken mit einem starken Netzwerk an die Telematikinfrastruktur angeschlossen
- Passgenaue Leistungen für individuelle Bedürfnisse für jede Praxisgröße

## Ihre Experten

### **Andre Lyhs und Christin Woelk**

Ihre Experten für die Telematikinfrastruktur

- Über 15 Jahre Erfahrung im Bereich digitaler Anwendungen und Prozesse
- Projektleitung und Roll-out für verschiedene Digitalanwendungen im internationalen Umfeld
- Seit 2021 Teil der opta data Gruppe in der Abteilung Digitalisierung mit Schwerpunkt Telematikinfrastruktur

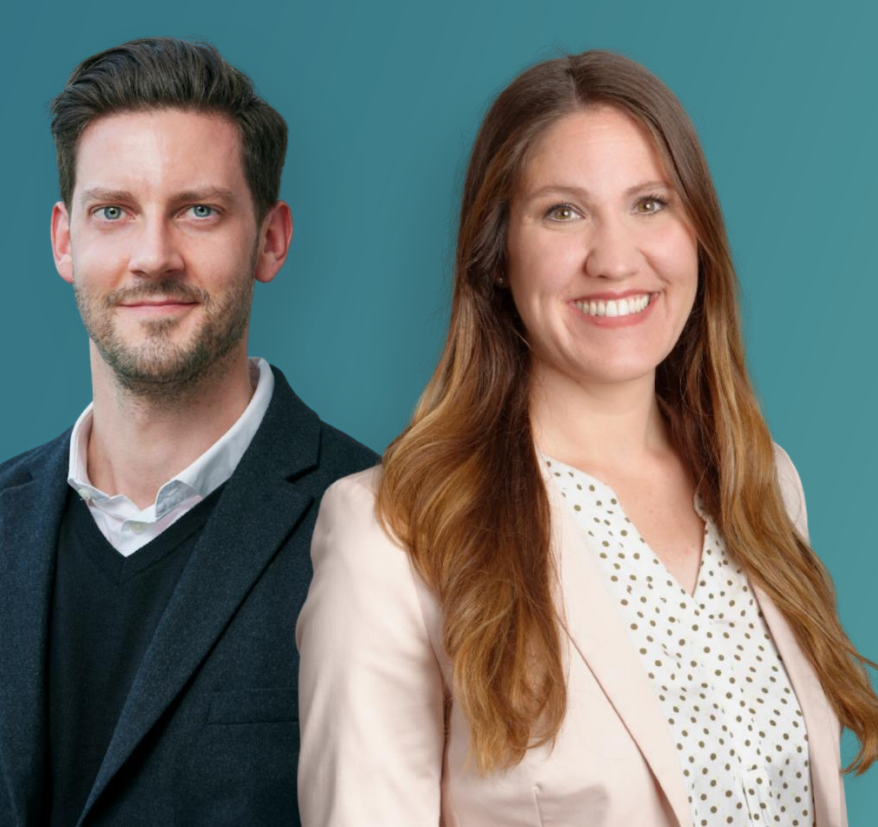

## **Haben Sie Fragen?**

telematik@optadata-gruppe.de

Bitte stellen Sie uns auch während des Webinars jederzeit Ihre Fragen über den Fragenbereich.

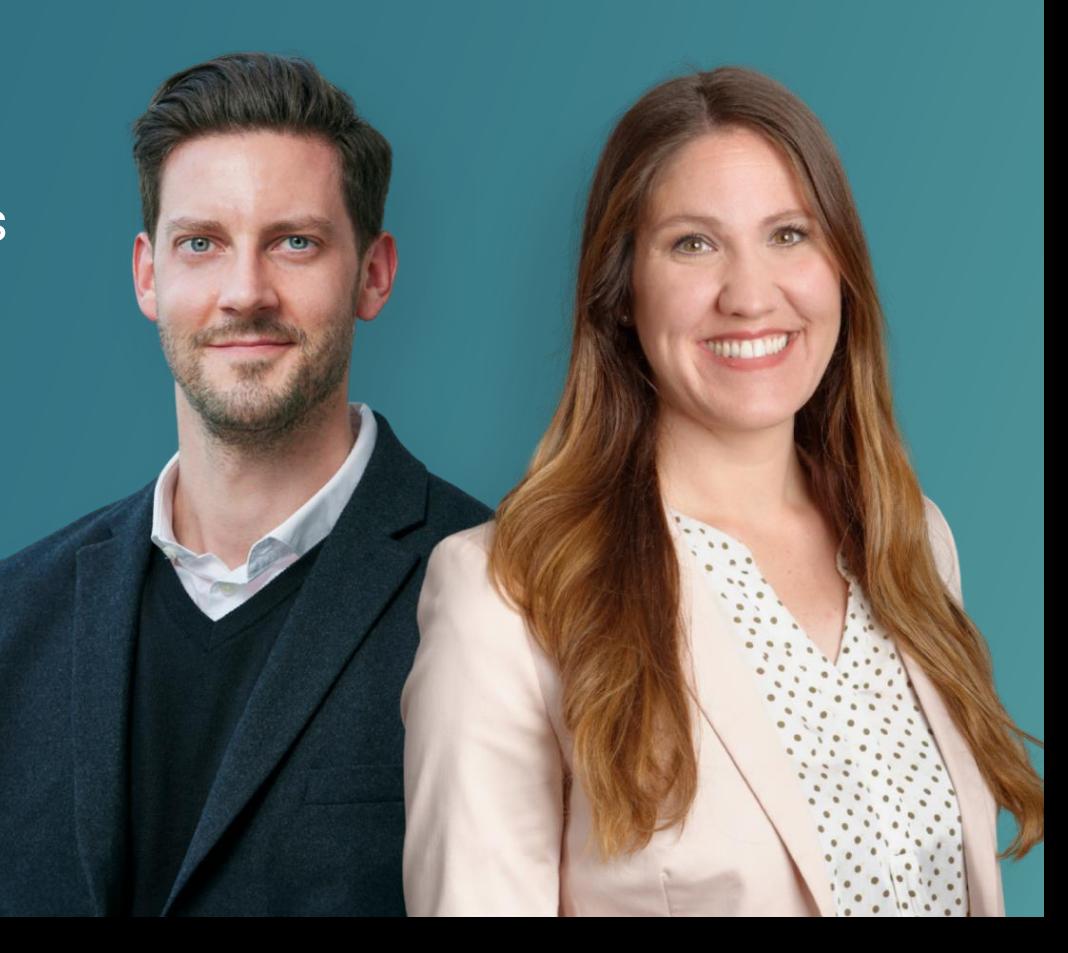

## Agenda

Was lernen wir heute?

**Die nächsten Schritte Beantragung der Karten Die Karten in der Telematikinfrastruktur Fragen und Antworten**

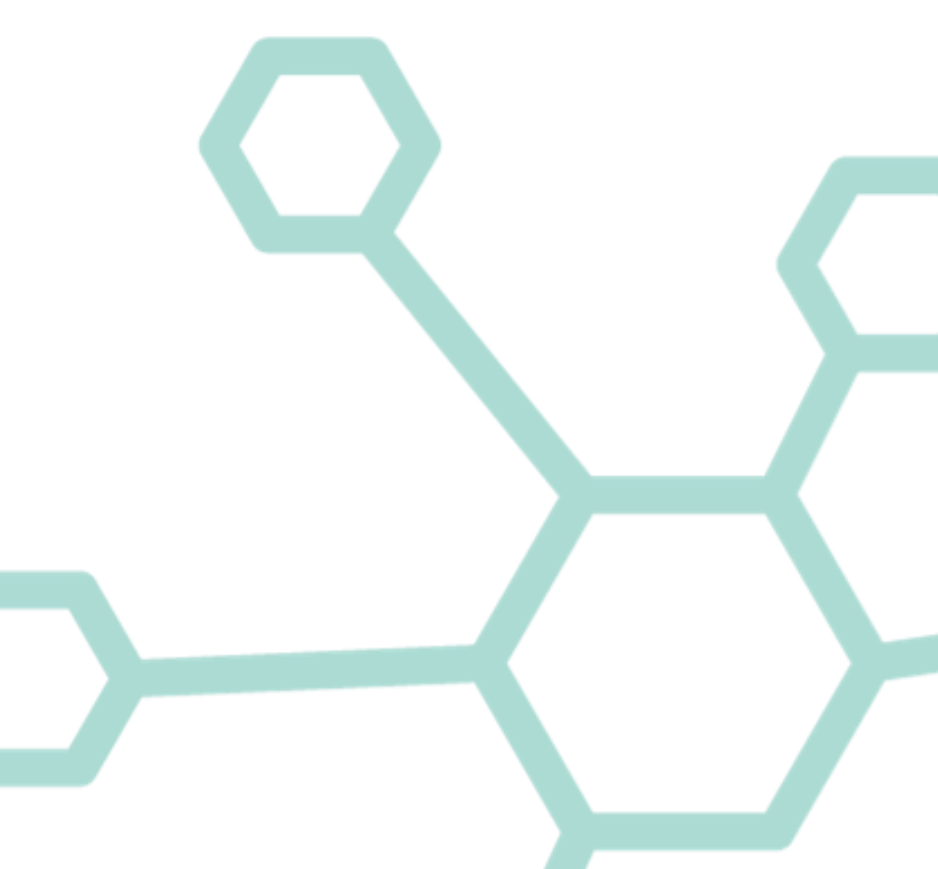

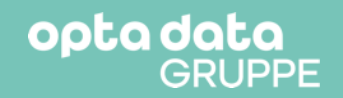

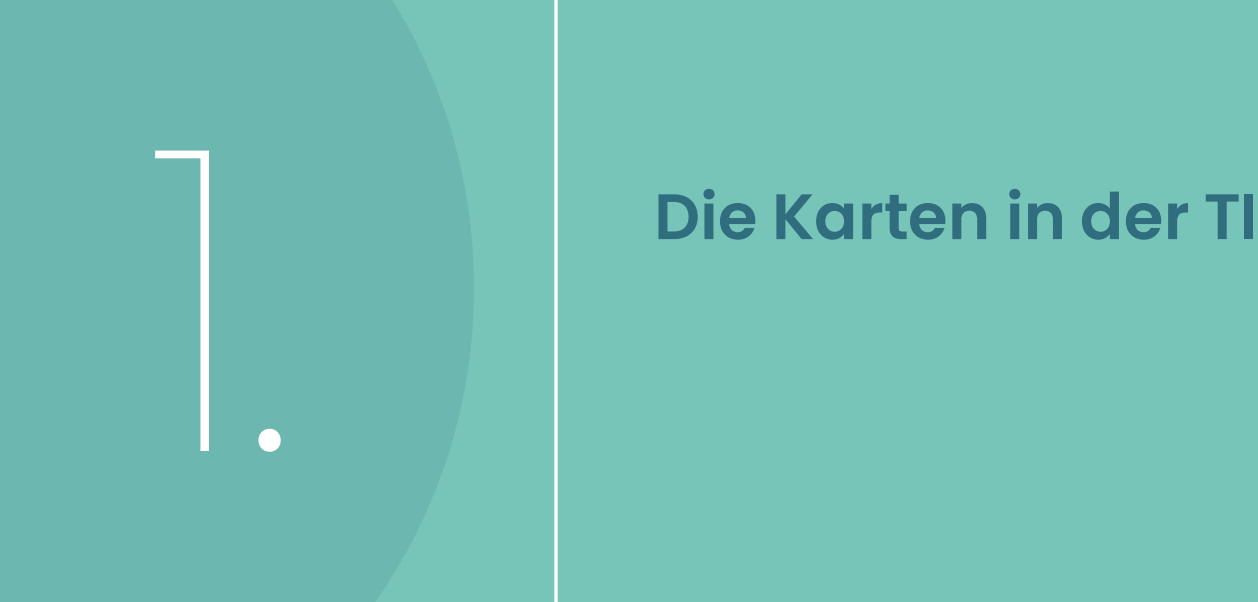

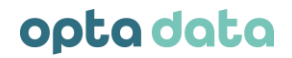

## Die Karten in der TI

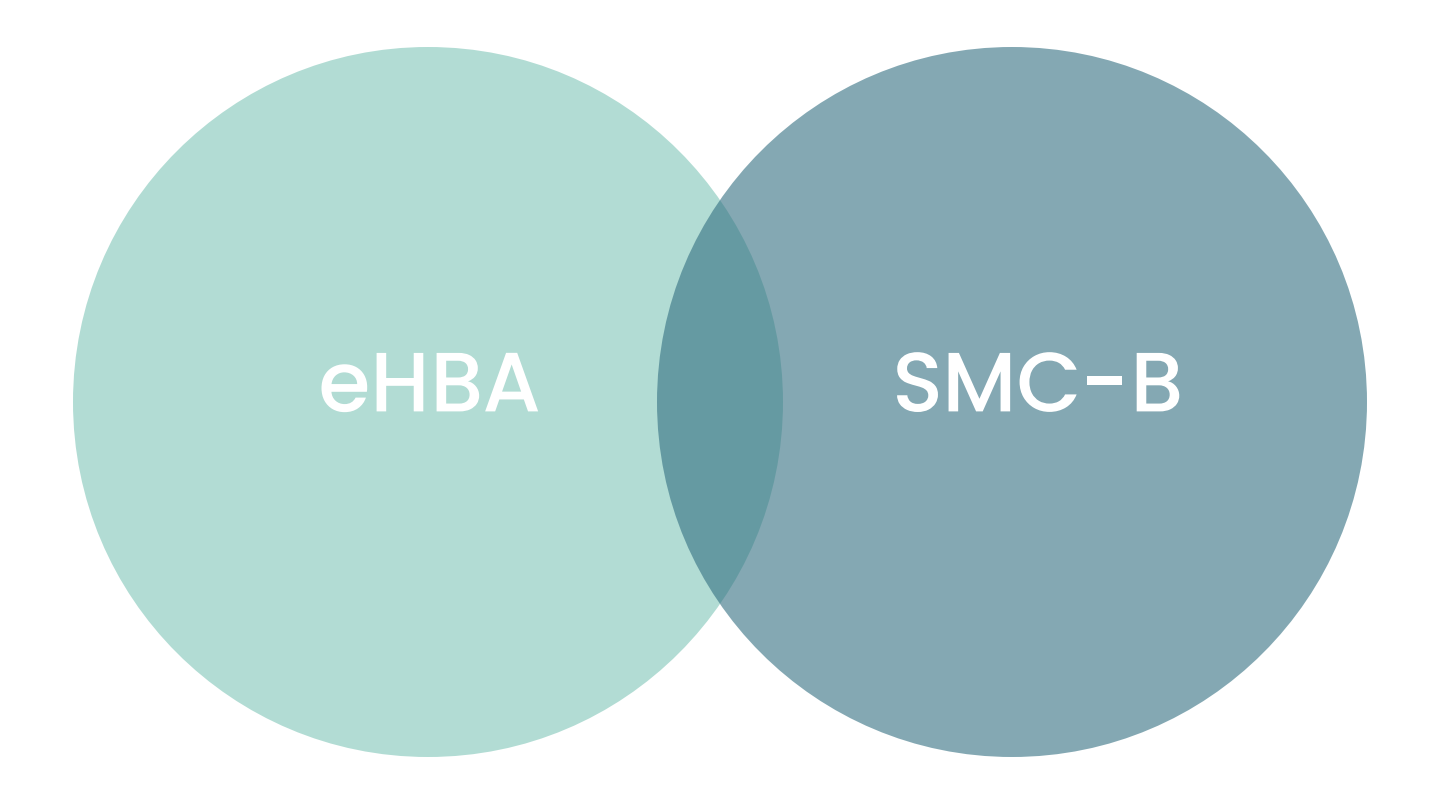

# Der eHBA

## Was ist der elektronische Heilberufsausweis?

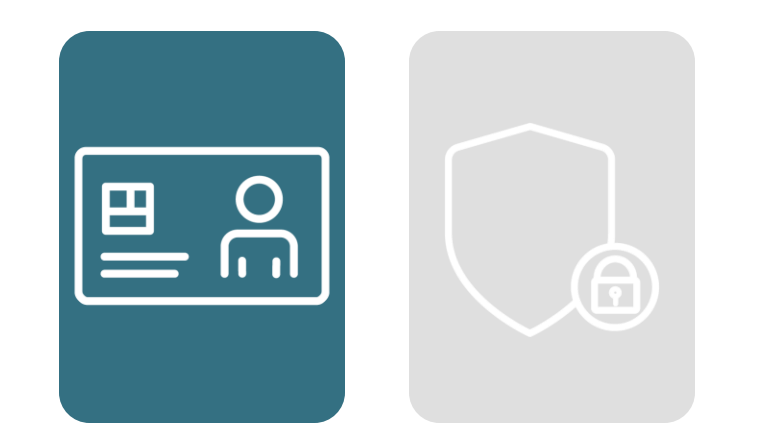

Authentifizierungskarte für den Leistungserbringer

Der elektronische Heilberufsausweis ist eine NFC fähige Smartcard, die personenbezogen ist.

## Was ist der elektronische Heilberufsausweis?

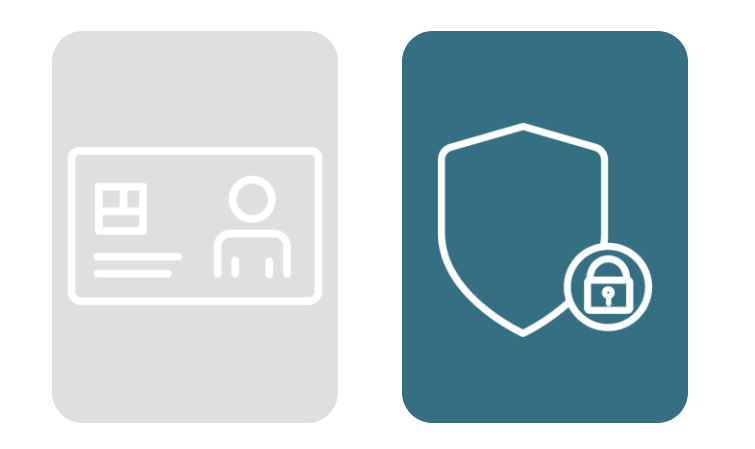

### Sichere Ausweisfunktion weiser die Krankengeschichte über die Krankengeschichte werden die Kranken weiser die K

Durch die komplexe Beantragung ist der Missbrauch von Daten ausgeschlossen und der eHBA weist den Inhaber zweifelsfreiaus.

## Der elektronische Heilberufsausweis

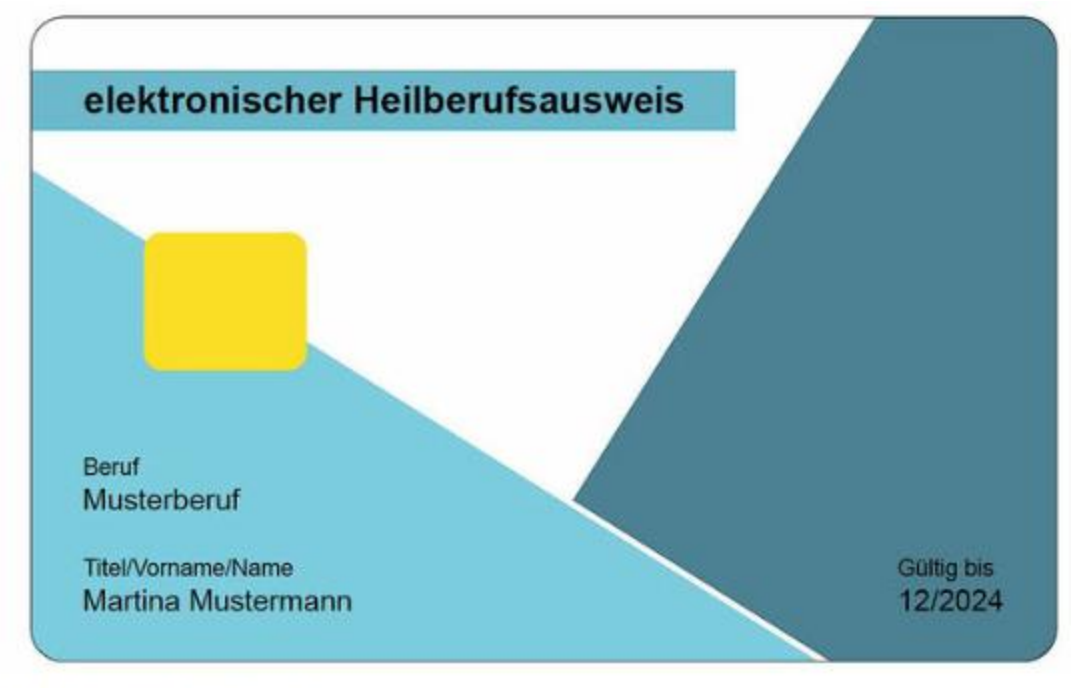

® MAGS.NRW/Bezirksregierung Münster

opta data

## Funktionen des eHBA

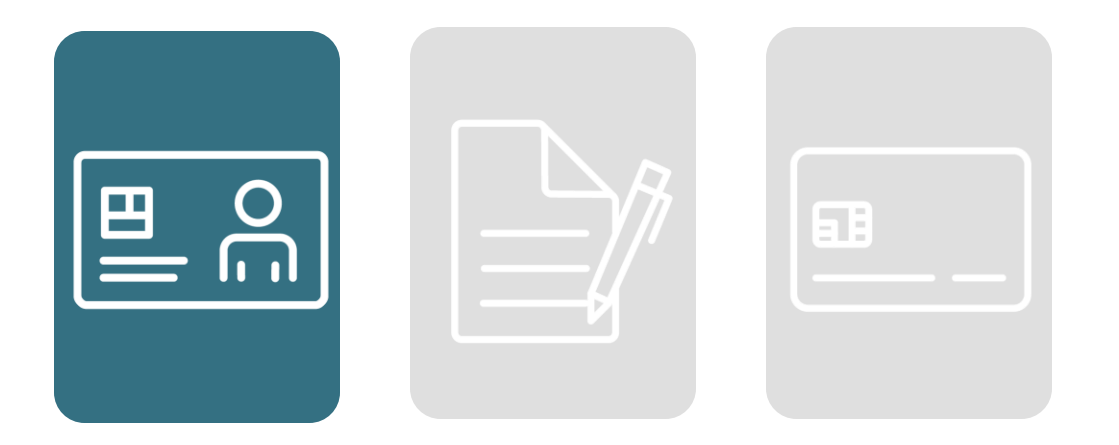

### Zugriff auf Daten schnellen und Eugenstadt über die Kranken werden die Kranken werden die Kranken werden die K

Der elektronische Heilberufsausweis bietet sicheren Zugriff auf die elektronische Gesundheitskarte (eGK).

opta data

## Funktionen des eHBA

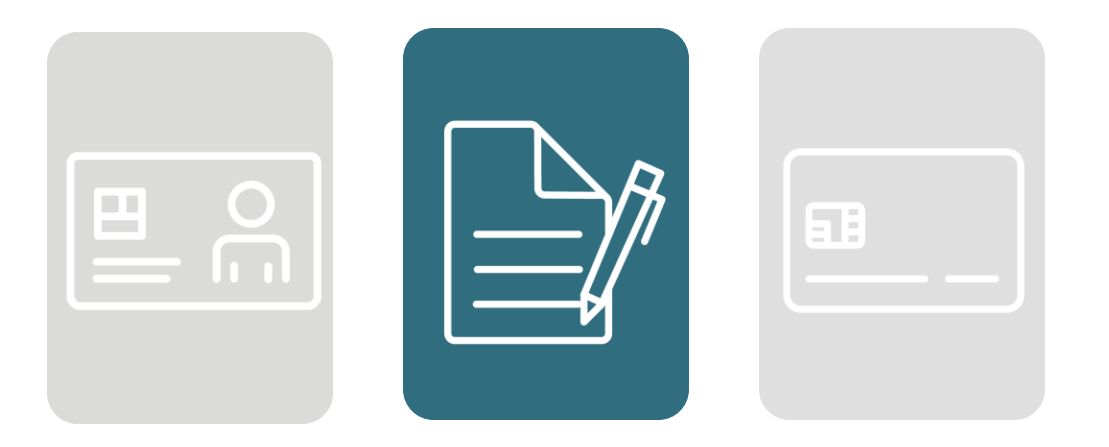

### Qualifizierte elektronische Signatur von die Krankengeschichte über die Kranken die Kranken werden die Kranken

Mit dem eHBA haben Leistungserbringer die Möglichkeit, Dokumentedigital und rechtssicher zu unterzeichnen.

opta data

## Funktionen des eHBA

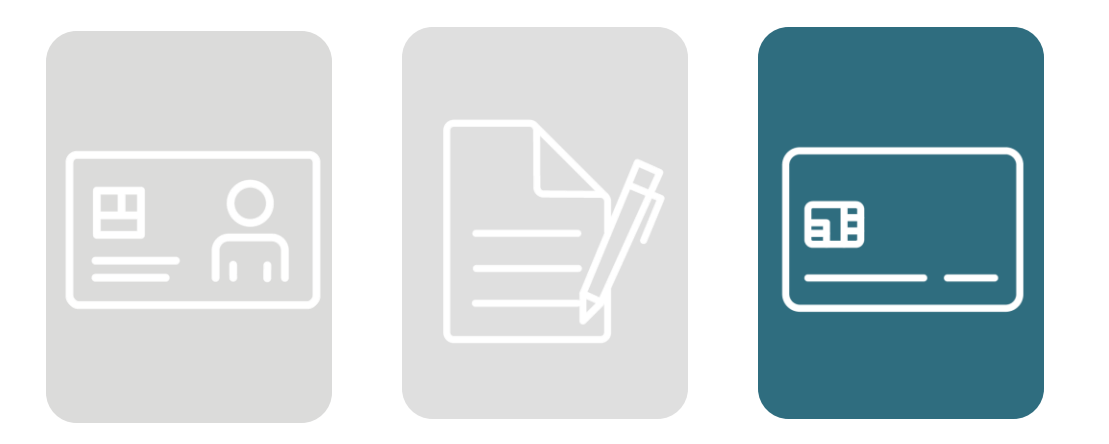

### Beantragung der SMC-B Karte

Nach erfolgreichem Antrag eines eHBA kann anschließend eine SMC-B Karte beantragt und bestellt werden.

# Die SMC-B

## Was ist die Security Module Card (SMC-B)?

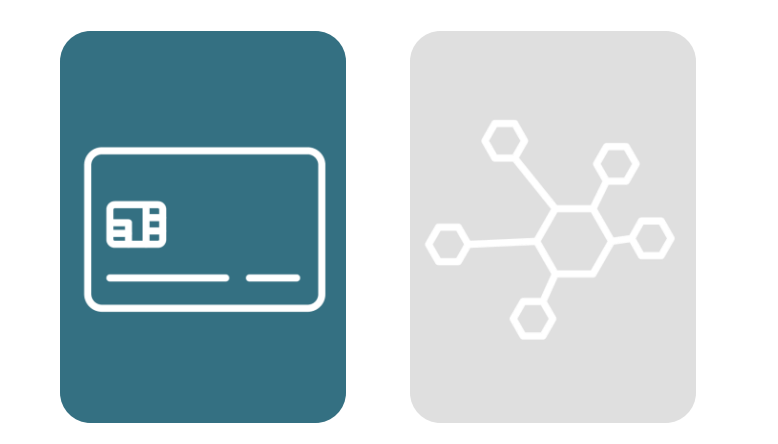

### Authentifizierungskarte für die Praxis und/ oder den Betrieb

Mit der SMC-B Karte oder auch Institutionsausweis genannt, können sich u.a. Pflegebetriebe, Heilmittelpraxen und Hilfsmittelbetriebe identifizieren.

## Was ist der elektronische Heilberufsausweis?

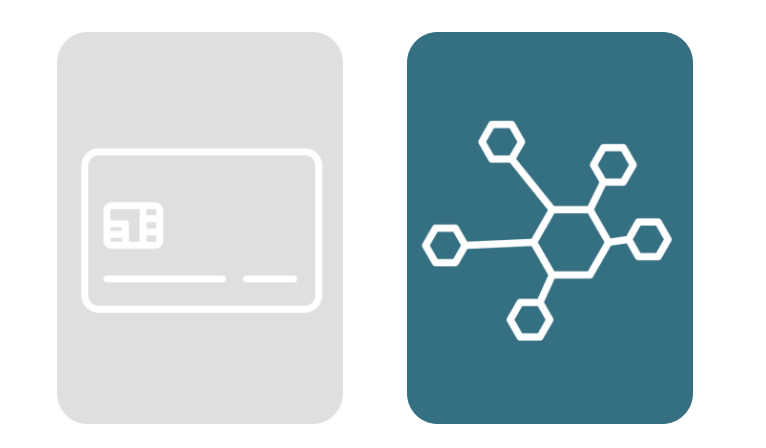

### Voraussetzung für die Teilnahme and die Kranken werden die Kranken werden die Kranken werden werden werden wer<br>Die Kranken werden die Kranken werden werden die Kranken werden werden werden werden werden werden werden werd

Die SMC-B Karte ist Voraussetzung für die Teilnahme an der TI. Die SMC-B Karten unterscheiden sich je nach Berufsgruppe.

opta data

## Die SMC-B Karte

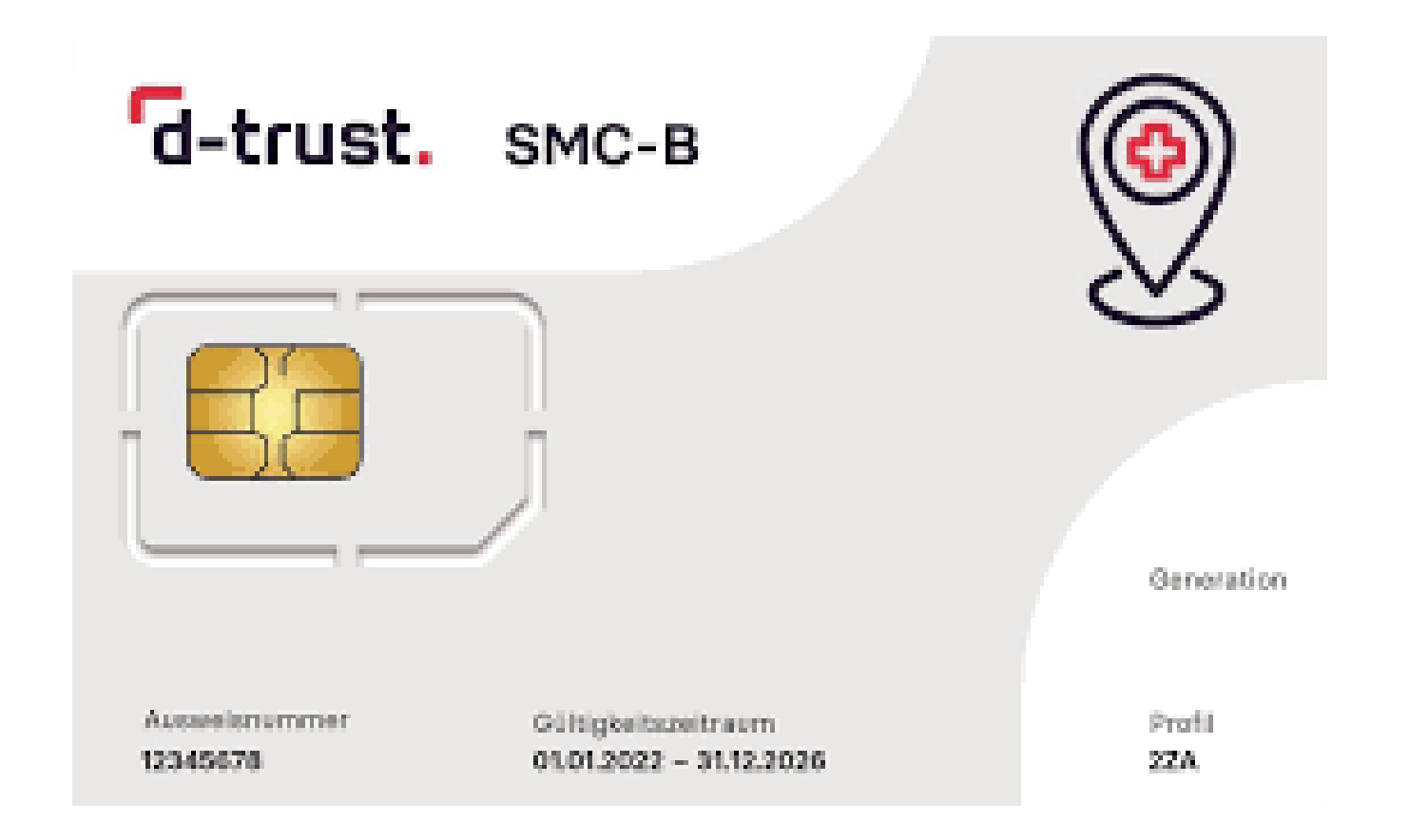

#### opta data

## Funktionen der SMC-B

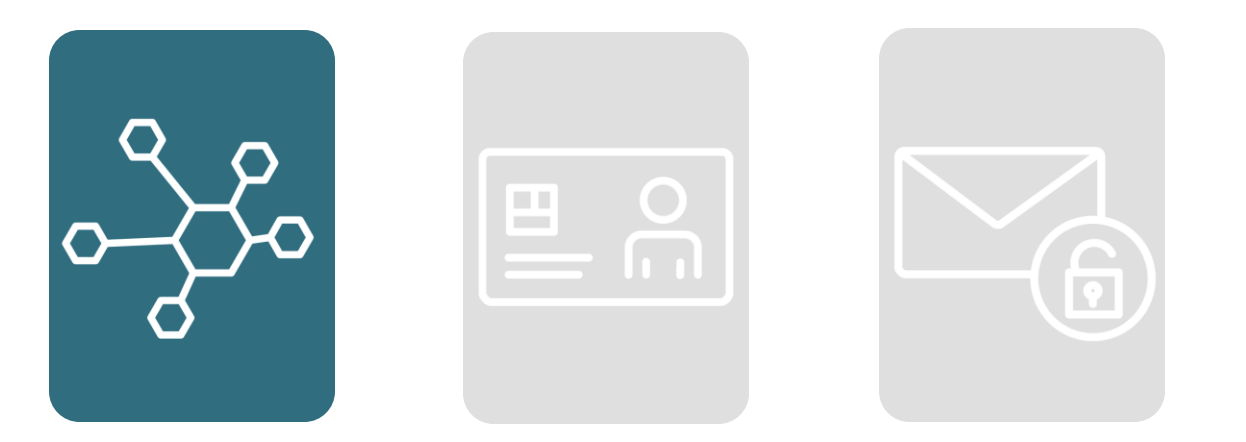

### Anmeldung der Praxis / des Betriebs in der TI

Nur mit der SMC-B Karte kann die Praxis /der Betrieb in der TI angemeldet und authentifiziert werden.

#### opta data

## Funktionen der SMC-B

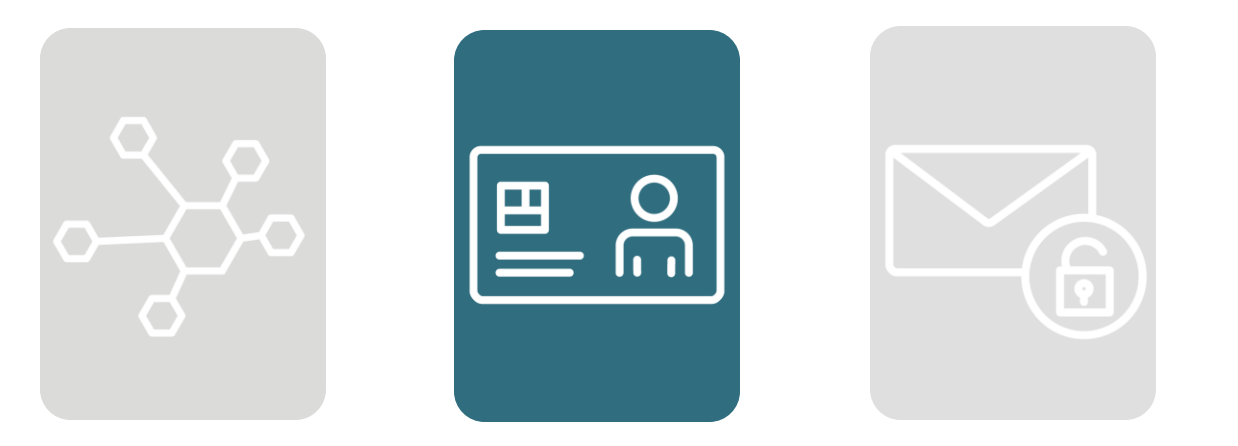

#### Zugriff auf und Anwendungen und Daten

Mit der SMC-B hat der Leistungserbringer Zugriff auf die Anwendungen in der TI sowie auf die eGK des Patienten.

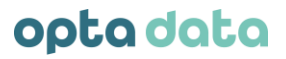

## Funktionen der SMC-B

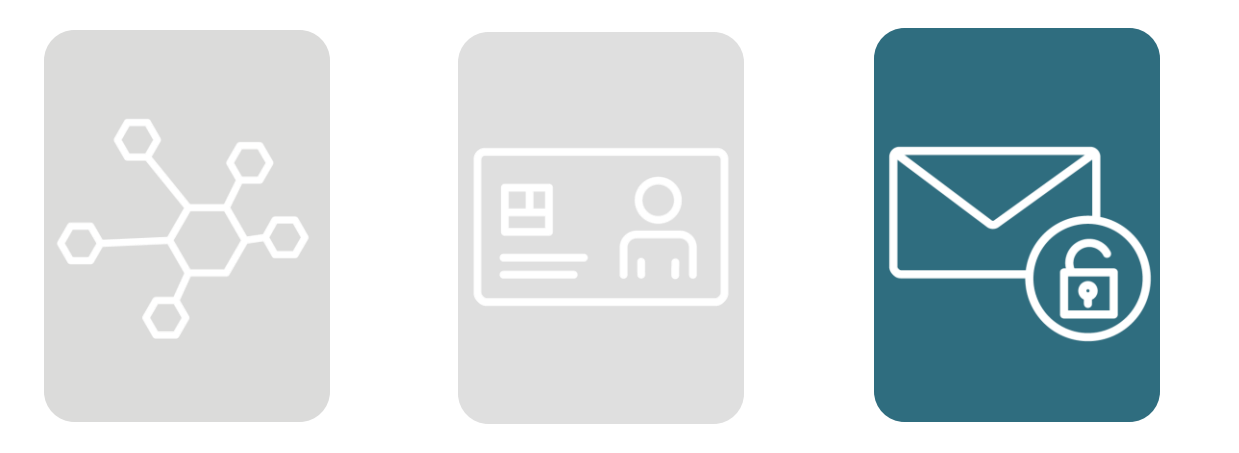

### Nutzung von KIM and die Krankengeschichte über die Krankengeschichte werden die Krankengeschichte werden die Kr

Durch die SMC-B bekommt die Praxis / der Betrieb Zugriff auf das Mailsystem KIM (Kommunikation im Medizinwesen) und so können Daten verschlüsselt und sicher versenden. Hierbei handelt es sich um die Praxis /Betriebs-KIM-Adresse.

#### Telematikinfrastruktur | Kurzer Einblick in die TI

#### opta data

#### Die Telematikinfrastruktur in 30 Minuten erklärt

Hier finden Sie alle Aufzeichnungen aus unserer Webinarbibliothek.

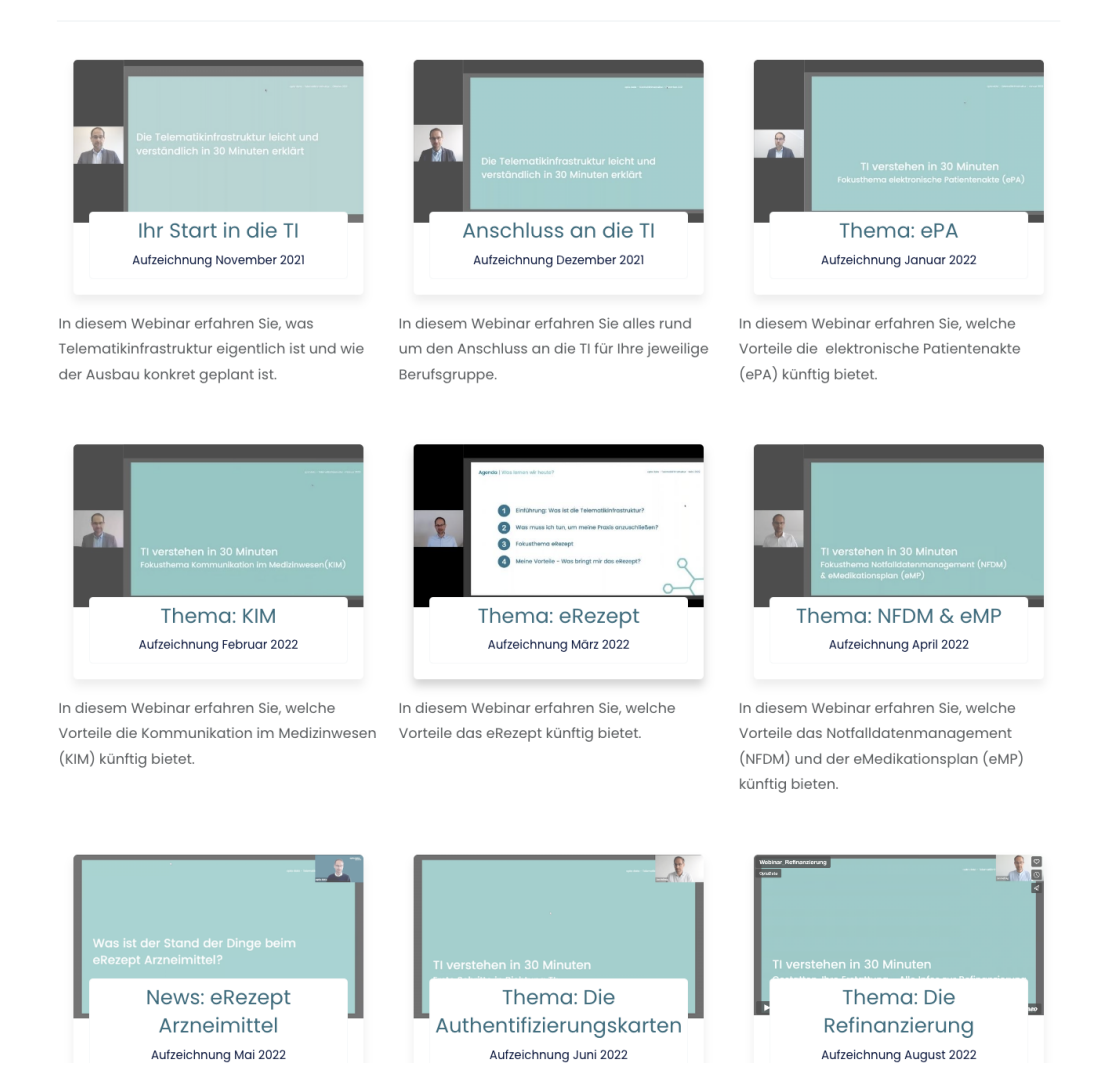

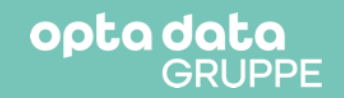

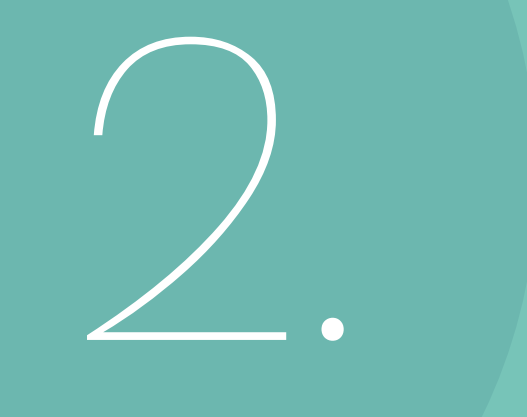

## 2. **Die Beantragung der Karten**

## 3 Portale auf dem Weg zu den Karten

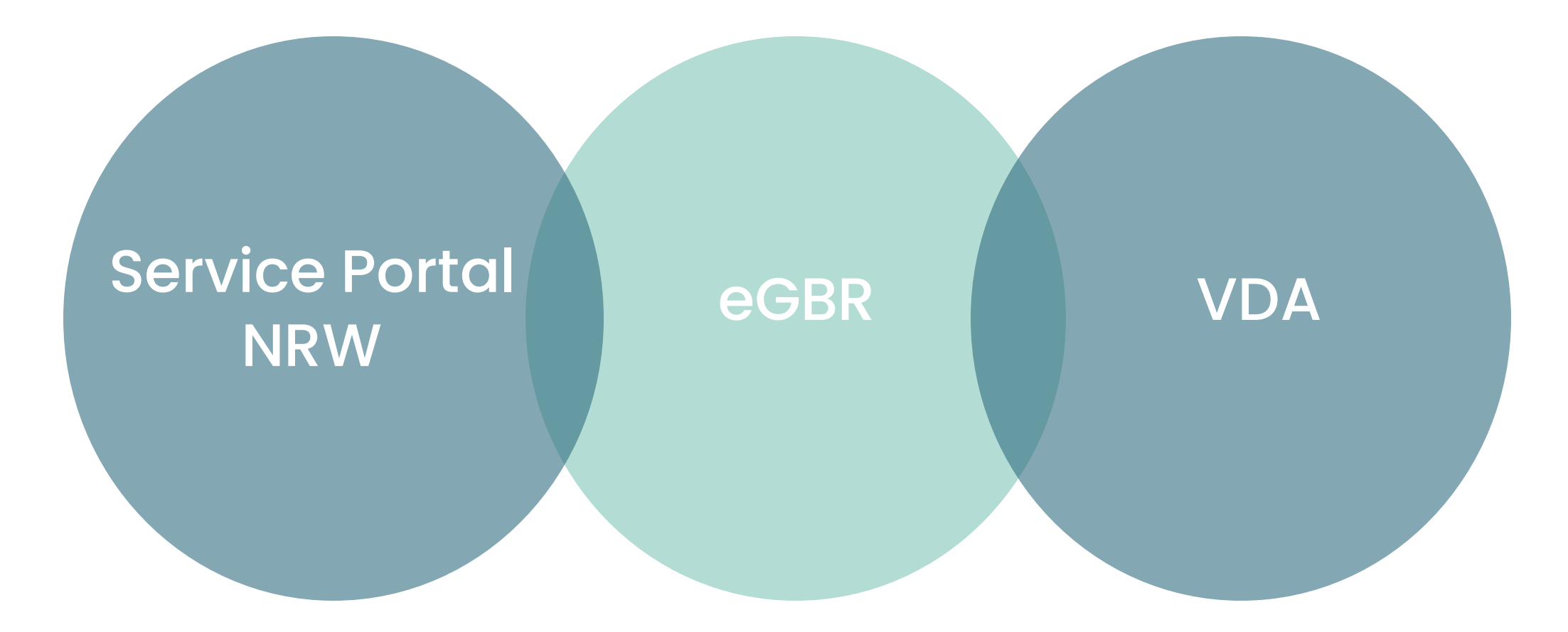

opta data

# Die Beantragung des eHBA

## Schritt 1: Nutzerkonto Serviceportal NRW anlegen

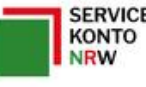

**Technischer Support [**X] service@kdn.de

**Mehr Infos unter FAQ** 

11 Um das Servicekonto.NRW nutzen zu können, müssen Sie mindestens

16 Jahre alt sein.

- Registrierung mit Benutzername / Passwort
- Registrierung mit Online Ausweisfunktion
- Email des Serviceportals bestätigen

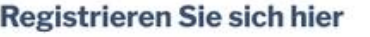

#### Eine Identität für alle E-Government-Dienste.

Um das Servicekonto.NRW und daran angeschlossene Online-Angebote nutzen zu können, müssen Sie sich einmalig registrieren.

Ihr Servicekonto können Sie sich auf Basis eines Benutzernamens und Passworts anlegen oder zusätzlich die Online-Ausweisfunktion Ihres Ausweises zur Registrierung nutzen.

Ihre Daten werden in Ihrem persönlichen Servicekonto gespeichert. Bei der Nutzung des Servicekonto.NRW auf den angeschlossenen Serviceportalen werden Ihre Daten mit Ihrer Zustimmung an das jeweilige Portal weitergegeben. Das Servicekonto.NRW garantiert die sichere Speicherung und Übertragung Ihrer persönlichen Daten. In unserer Datenschutzerklärung erfahren Sie mehr darüber, wie Ihre Daten geschützt werden.

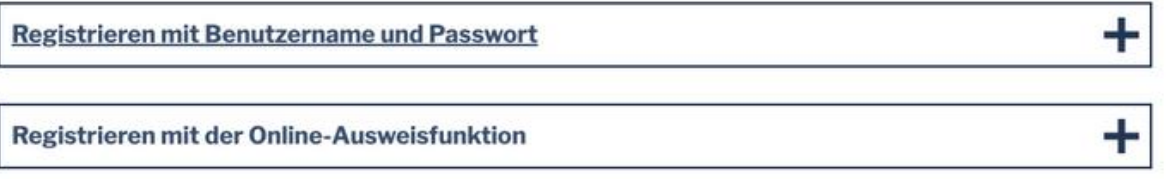

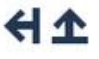

## Schritt 2: Seite für Beantragung aufrufen

- Angabe der PLZ
- Antrag stellen klicken

ELEKTRONISCHER HEILBERUFS- UND BERUFEAUSWEIS/BERUFSAUSWEIS FÜR NICHT APPROBIERTE GESUNDHEITSBERUFE SOWIE DER SONSTIGEN ERBRINGERINNEN UND ERBRINGER ÄRZTLICH VERORDNETER LEISTUNGEN AUSSTELLUNG

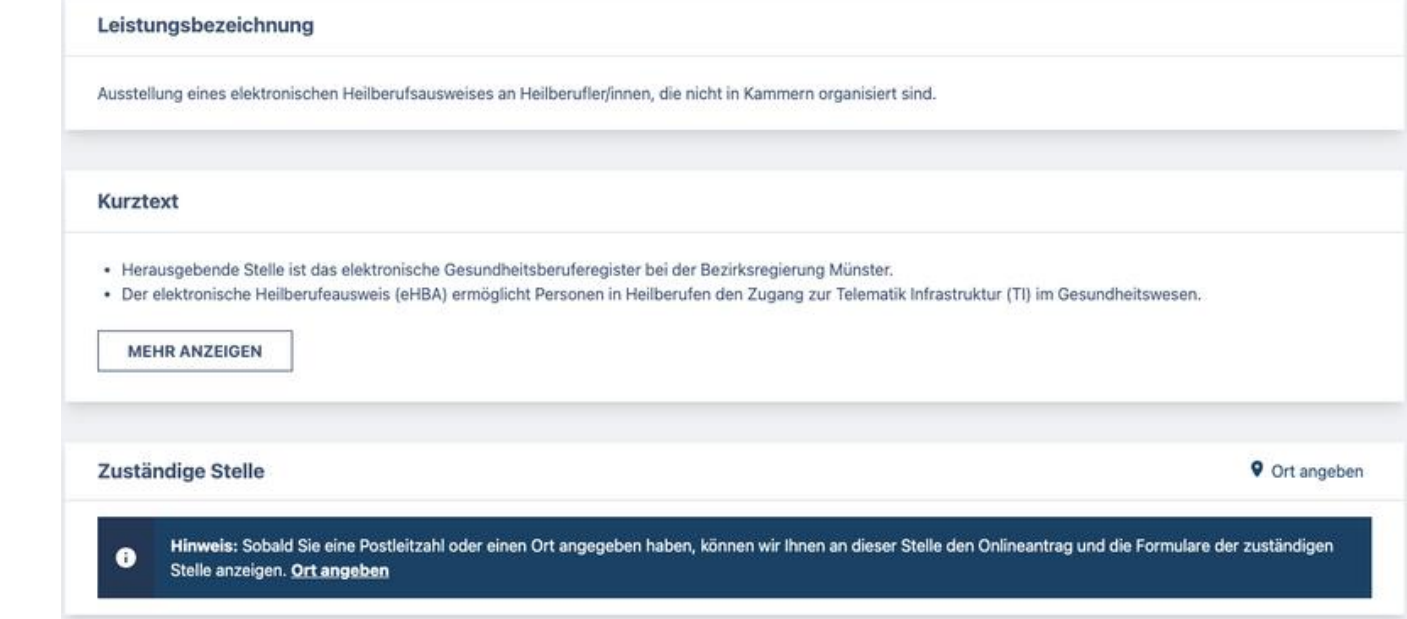

#### opta data

## Schritt 3: Anmeldung im Serviceportal

• Anmeldung mit Benutzername und **Passwort** 

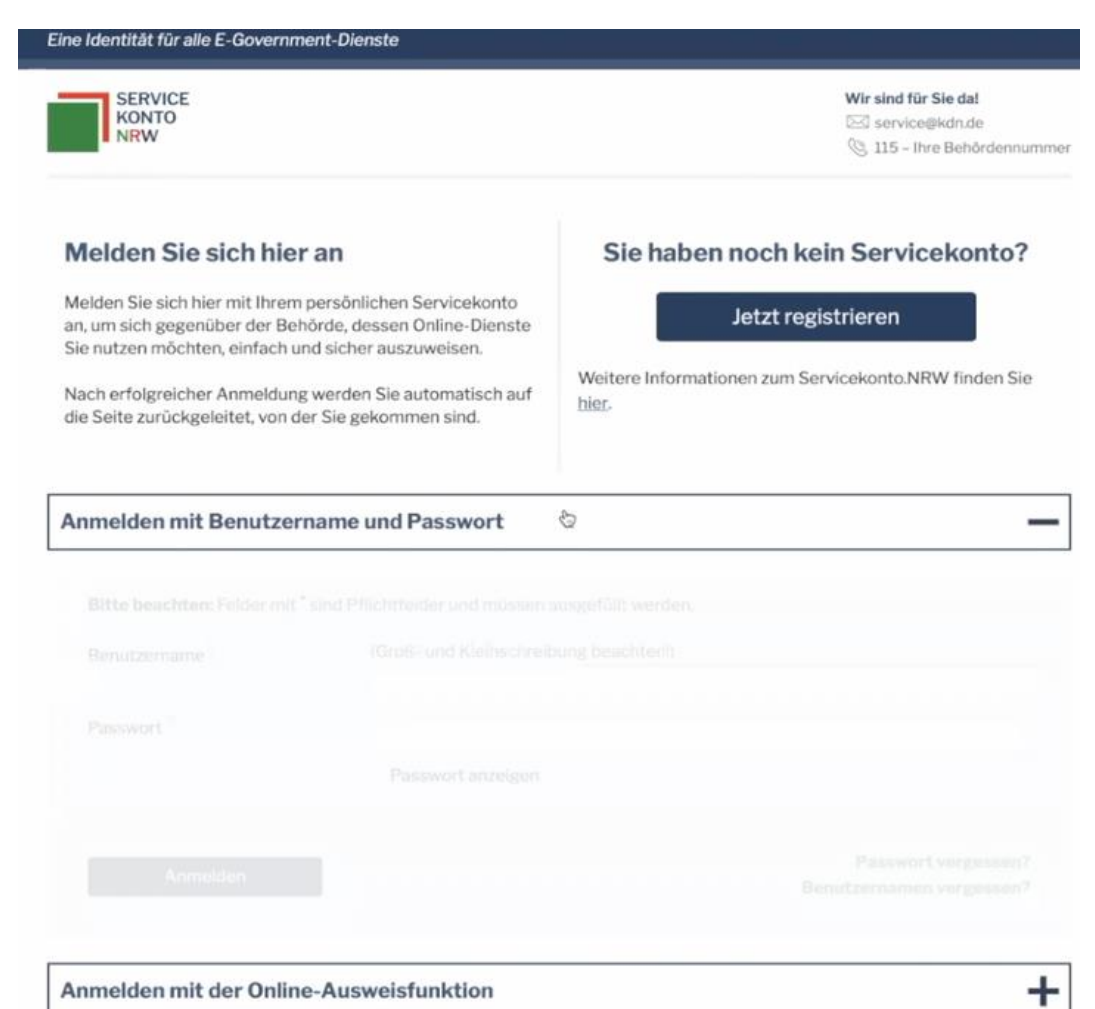

## Schritt 4: Beantragung des eHBA

• Zustimmung der im Servicekonto NRW hinterlegten Daten

#### Eine Identität für alle E-Government-Dienste

#### Zustimmung zur Datenübermittlung

Sie haben sich erfolgreich mit Ihrem Servicekonto.NRW authentifiziert und werden gleich zurückgeleitet!

Stimmen Sie hier der einmaligen Weitergabe Ihrer im Servicekonto.NRW hinterlegten Daten an das folgende Portal zu: https://meineverwaltung.nrw/api/authcode

Wie wir Ihre persönlichen Daten schützen, können Sie in unserer Datenschutzerklärung nachlesen

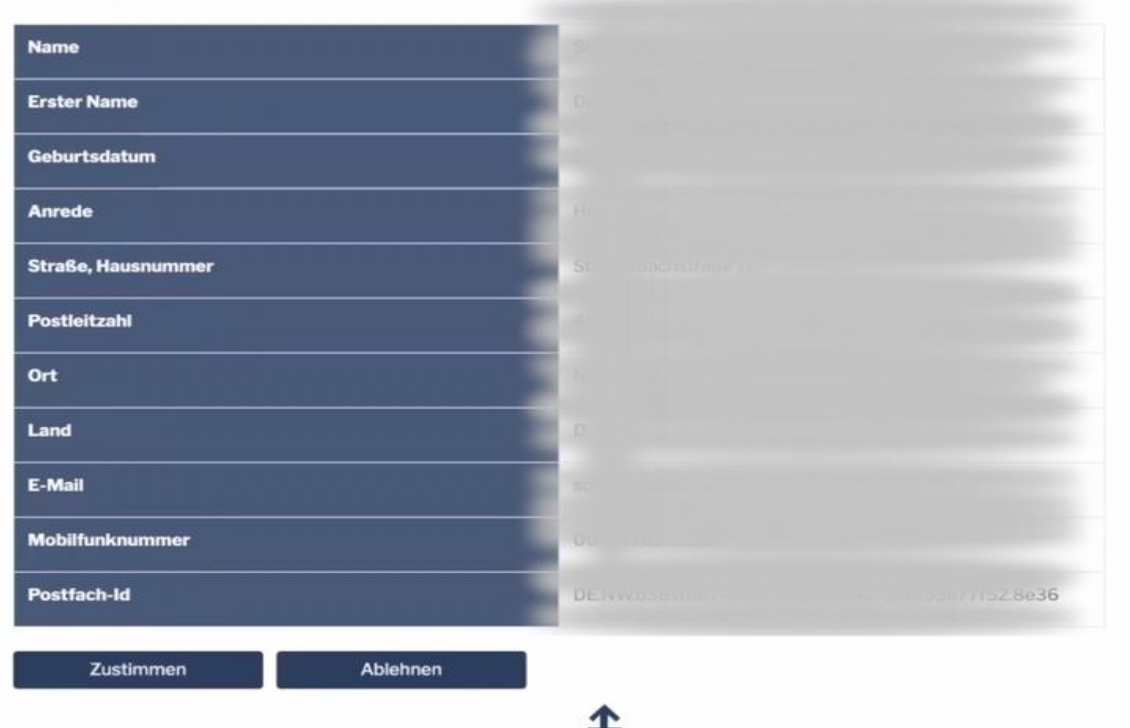

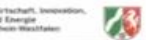

## Schritt 5: Daten ausfüllen

• Angaben zur antragsstellenden Person ausfüllen

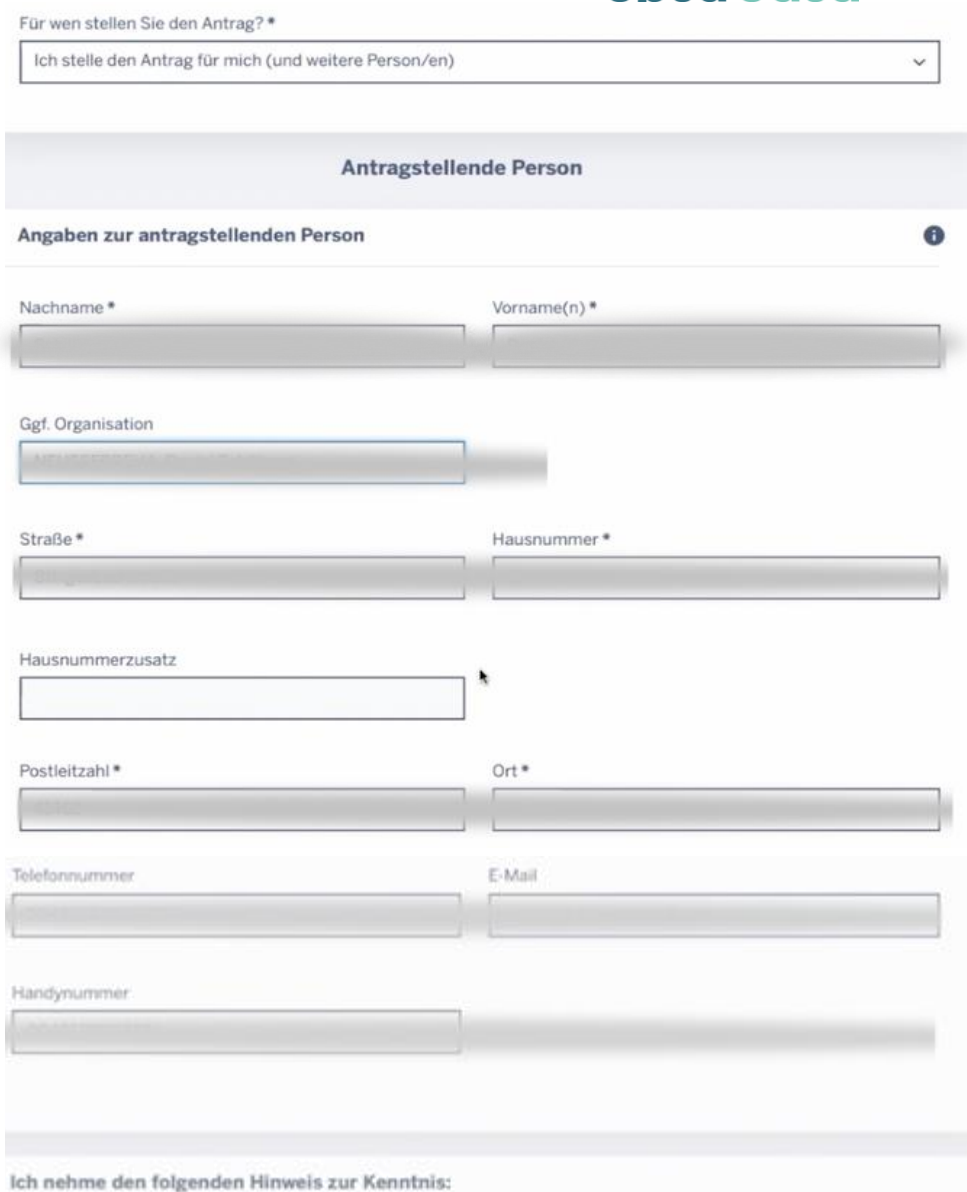

ooto doto

Alle Angaben im Antrag oder der Erklärung (mit Ausnahme der Angaben für das Nutzerkonto) beziehen sich auf diejenige Person, für die der Antrag gestellt oder die Erklärung abgegeben wird, auch wenn die Angaben in "Ich-Form" aufgeführt sind.

## Schritt 5: Daten ausfüllen

- Personenbezogene Stammdaten und Meldedaten ausfüllen
- Angaben zur weiteren Kommunikation

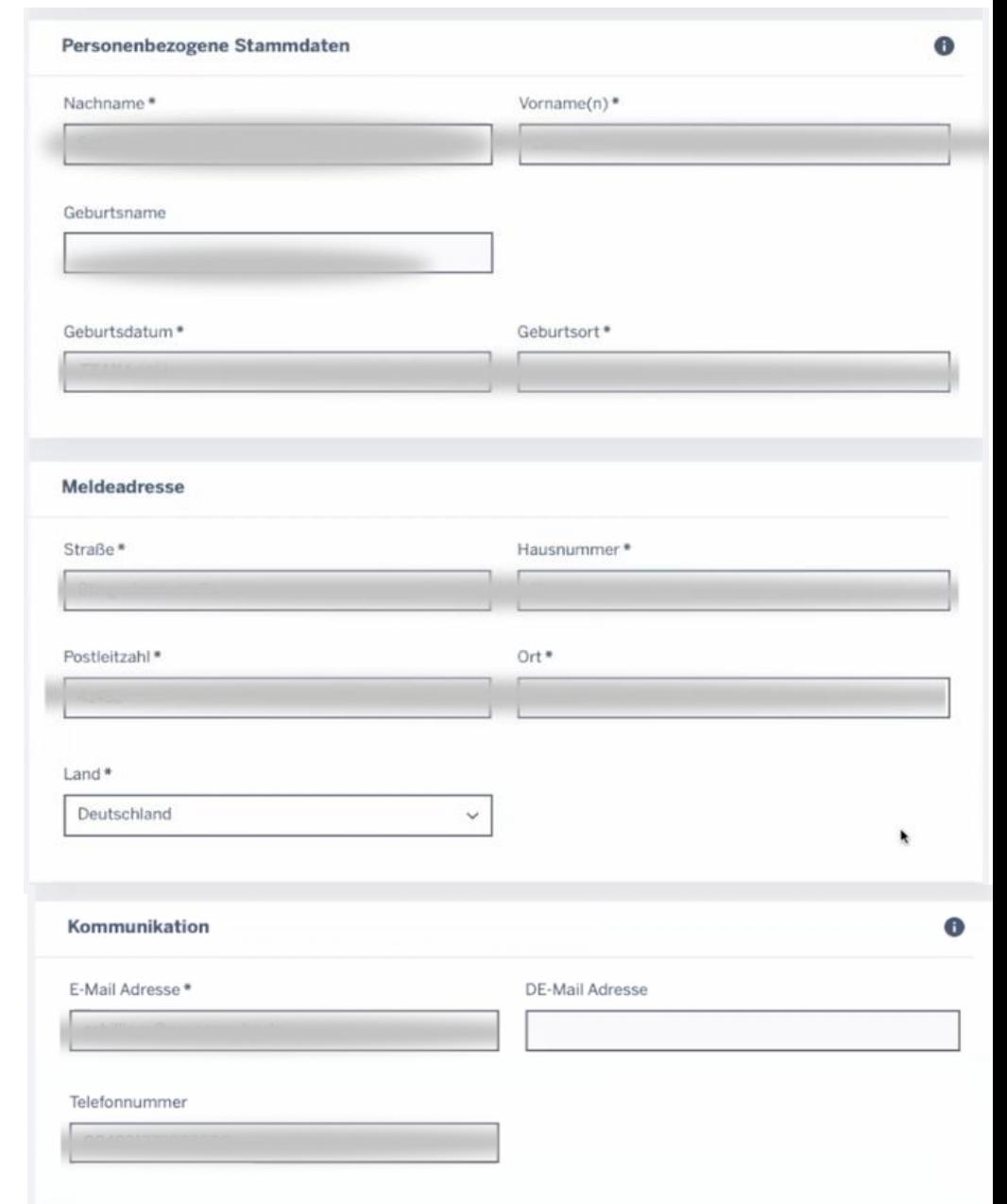

opta data

#### opta data

## Schritt 5: Daten ausfüllen

- Angabe zu berufsbezogenen Daten
- Hochladen der Berufsurkunde
- Auswahl des VDA

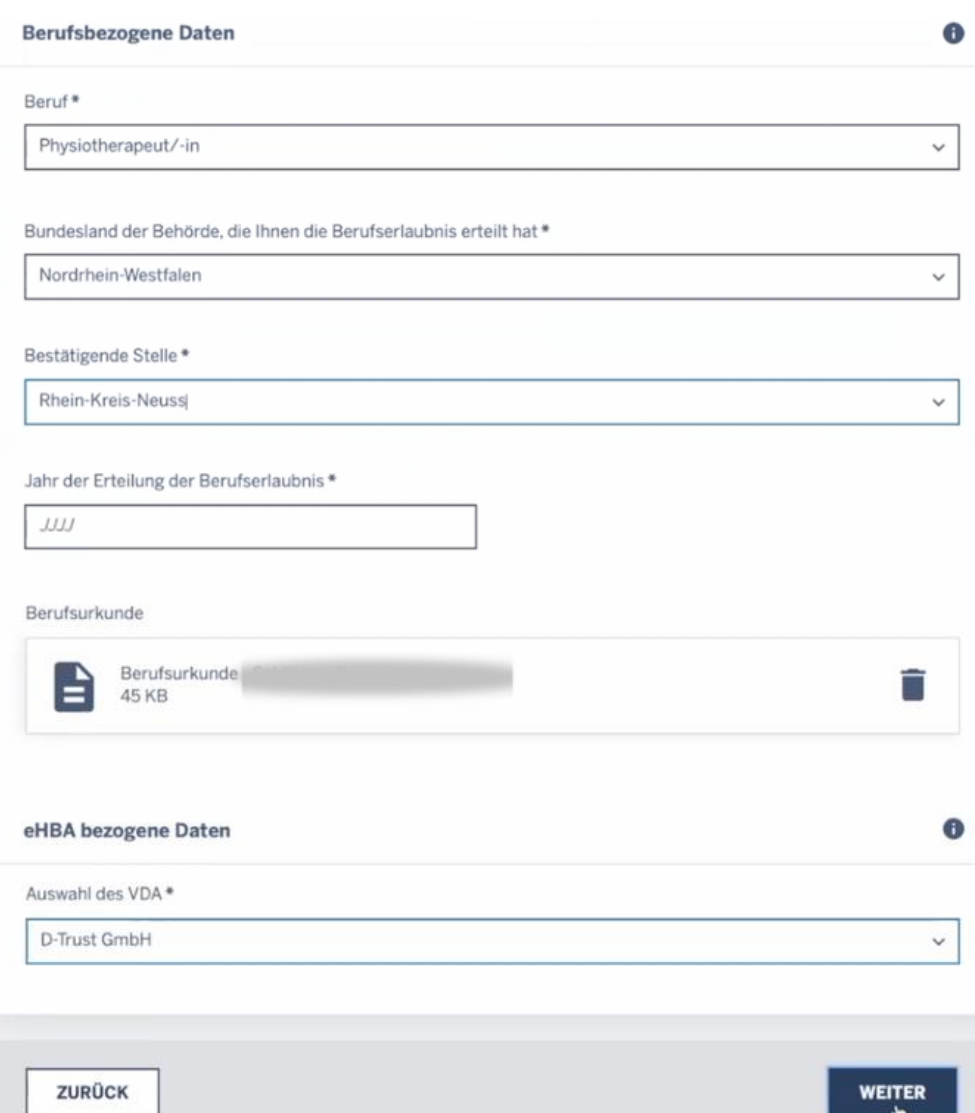

## Schritt 6: Überprüfen aller Angaben

• Hier werden alle Daten vor dem Absenden nochmals zusammengefasst

#### Zusammenfassung

Bitte überprüfen Sie Ihre Angaben nochmals, bevor Sie den Antrag versenden.

#### Angaben zur Antragsstellung

Für wen stellen Sie den Antrag?: Ich stelle den Antrag für mich (und weitere Person/en) Nachname/Vorname(n): Ggf. Organisation: Straße/Hausnummer: Postleitzahl/Ort: E-Mail: Telefonnummer: Handynummer: **Erstantrag eHBA** Nachname/Vorname(n): Geburtsdatum/Geburtsort: Straße/Hausnummer: Postleitzahl/Ort: Land: E-Mail Adresse: Telefonnummer: Beruf: Bundesland der Behörde, die Ihnen die Berufserlaubnis erteilt hat: Bestätigende Stelle: Jahr der Erteilung der Berufserlaubnis: Berufsurkunde:  $$ signing the means arrangement Auswahl des VDA: D-Trust GmbH

opta data

Schritt 7: Auftragsnummer notieren

#### Die Landesregierung Nordrhein-Westfalen

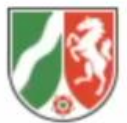

• Die Auftragsnummer wird im Anschluss benötigt

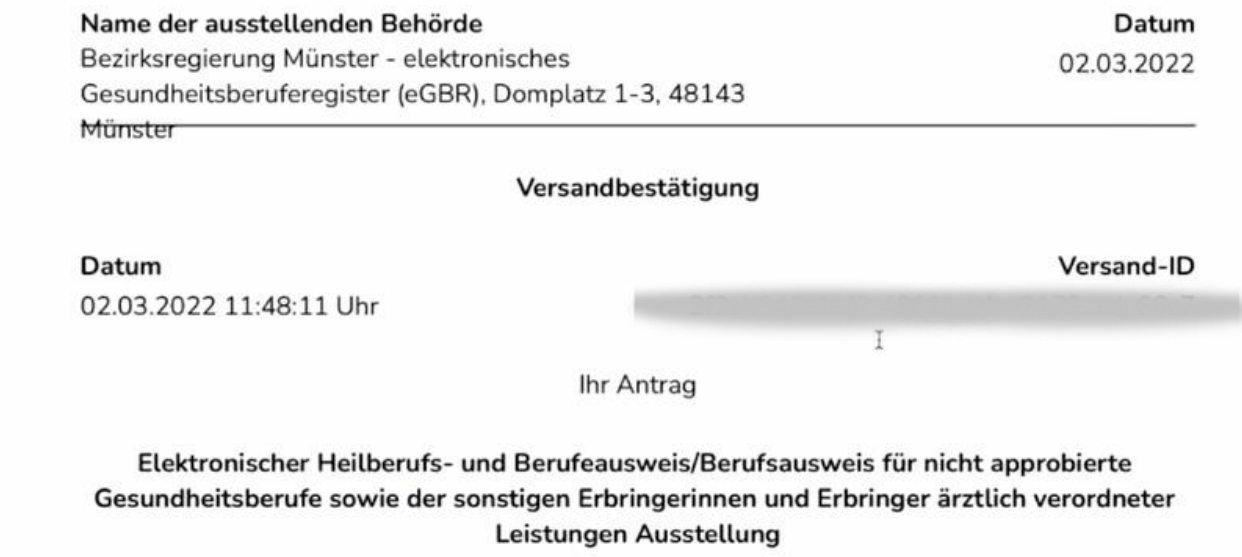

wurde unter obenstehender Versand-ID an die zuständige Stelle übermittelt.

## Die Beantragung des eHBA ist abgeschlossen

- Das eGBR prüft nun die Berufsberechtigung und bestätigt diese per E-Mail
- In dieser E-Mail finden Sie Ihre Vorgangsnummer
- Mit der Vorgangsnummer können Sie dann den eHBA bei einem Vertrauensdienstleister (z.B. D-Trust) bestellen

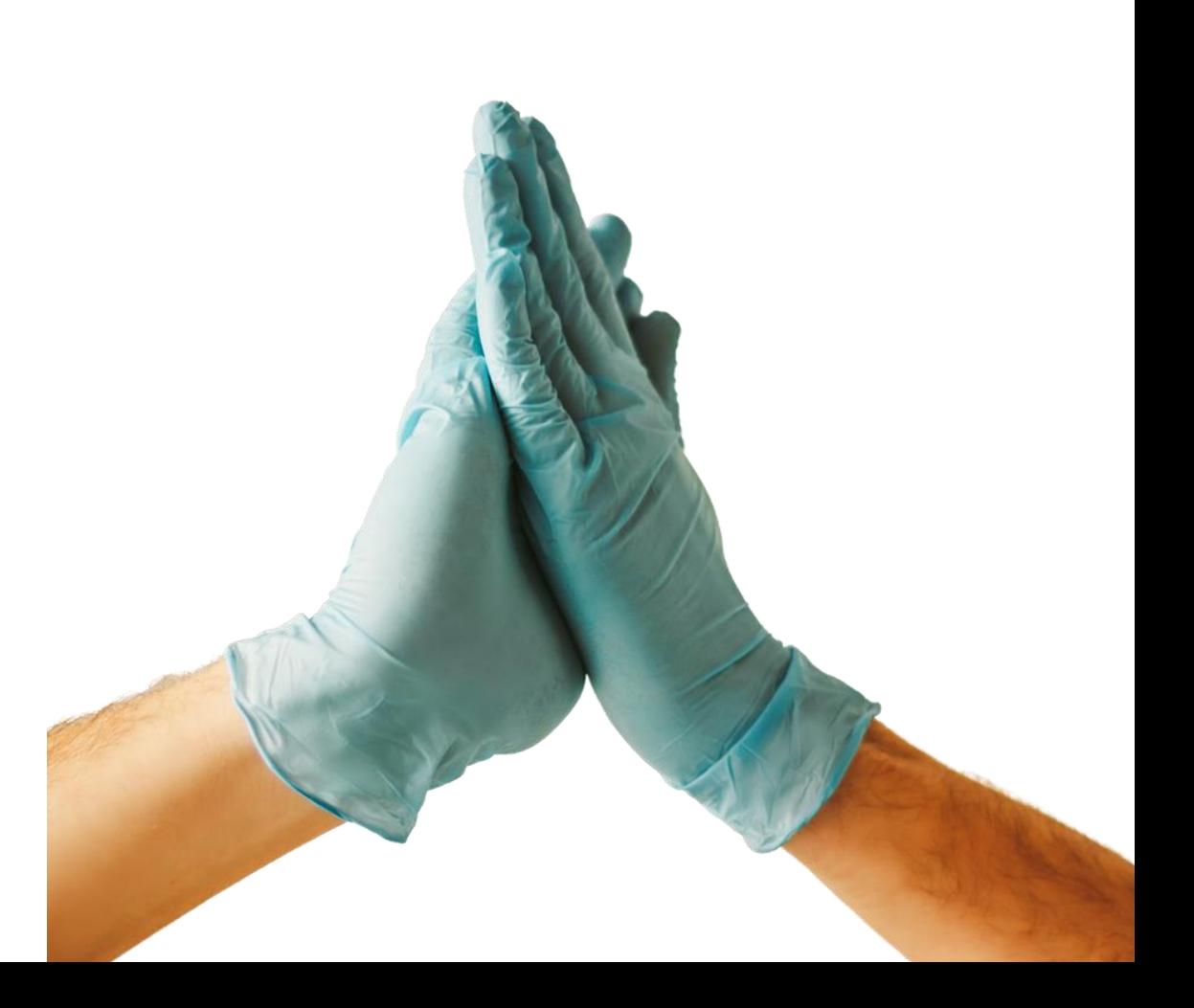
# Die Bestellung des eHBA

# Schritt 1: Antrag stellen z.B. bei D-Trust

- Neuen Antrag stellen
- Vorgangsnummer des eHBA eingeben

### Elektronischer Heilberufsausweis (eHBA)

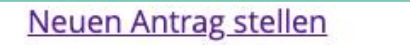

Meine angelegten Anträge aufrufen

elektronischer Heilberufsausweis Beruf Musterberuf Titel/Vorname/Name Gültig bis<br>12/2024 Martina Mustermann **Neuen Antrag stellen** 

Mit vorbefülltem Antrag beginnen

Bitte geben Sie hier die Vorgangsnummer ein, die Sie von Ihrem Kartenherausgeber für Ihren vorbefüllten Antrag erhalten haben.

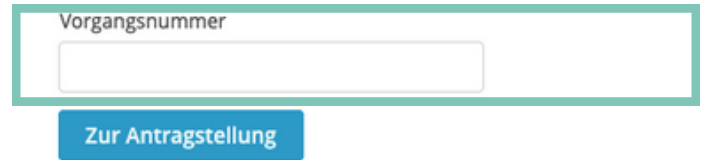

# Schritt 2: Empfehlung und Produkt auswählen

- Wie sind Sie auf den VDA aufmerksam geworden?
- Auswahl des entsprechenden Produkts

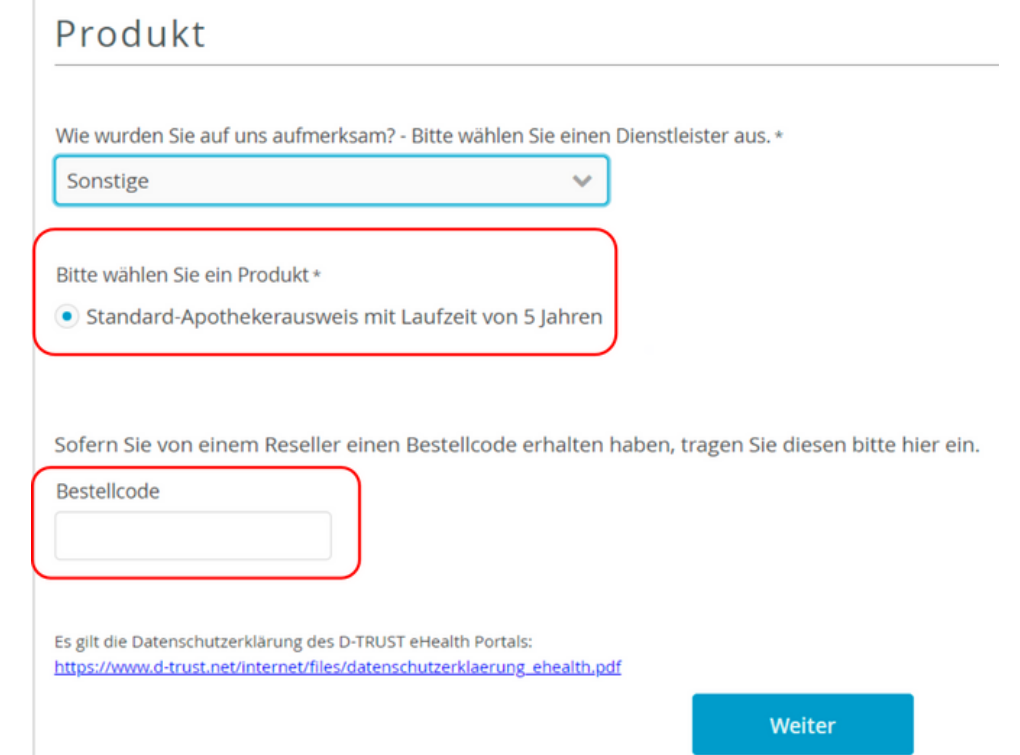

# Schritt 3: Identifizierungsverfahren notwendig

- Auswahl des Verfahrens wählen
- Ausweisdokument wählen, welches für den Vorgang genutzt werden soll
- Postidentverfahren: Identifikation der Person in einer beliebigen Postfiliale

### Art der Identifizierung

Da Ihr eHBA die Möglichkeit der qualifizierten elektronischen Signatur (QES) bietet, ist eine Identifizierung gemäß den Vorgaben der eIDAS-Verordnung erforderlich. Ihre ausgedruckten Antragsunterlagen enthalten alle erforderlichen Formulare.

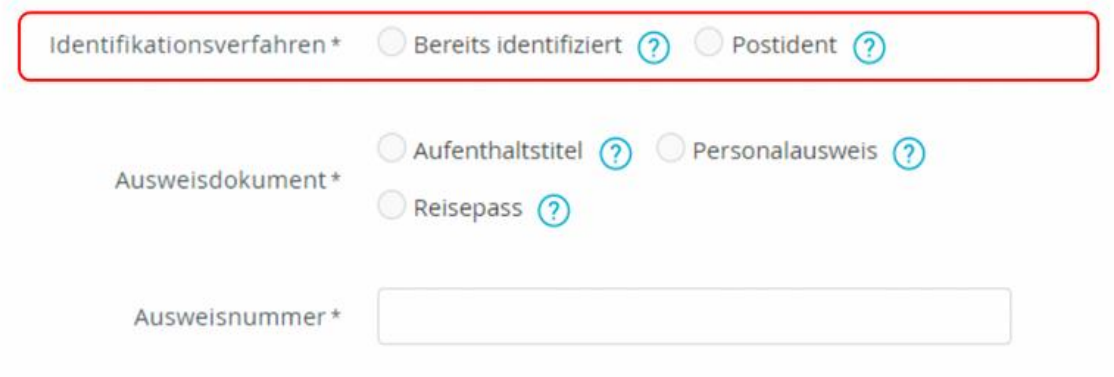

# Schritt 4: Meldeadresse und Kontaktdaten eintragen

- Meldeadresse entsprechend des Ausweises eintragen
- Kontaktdaten im entsprechenden Format angeben

## opta data

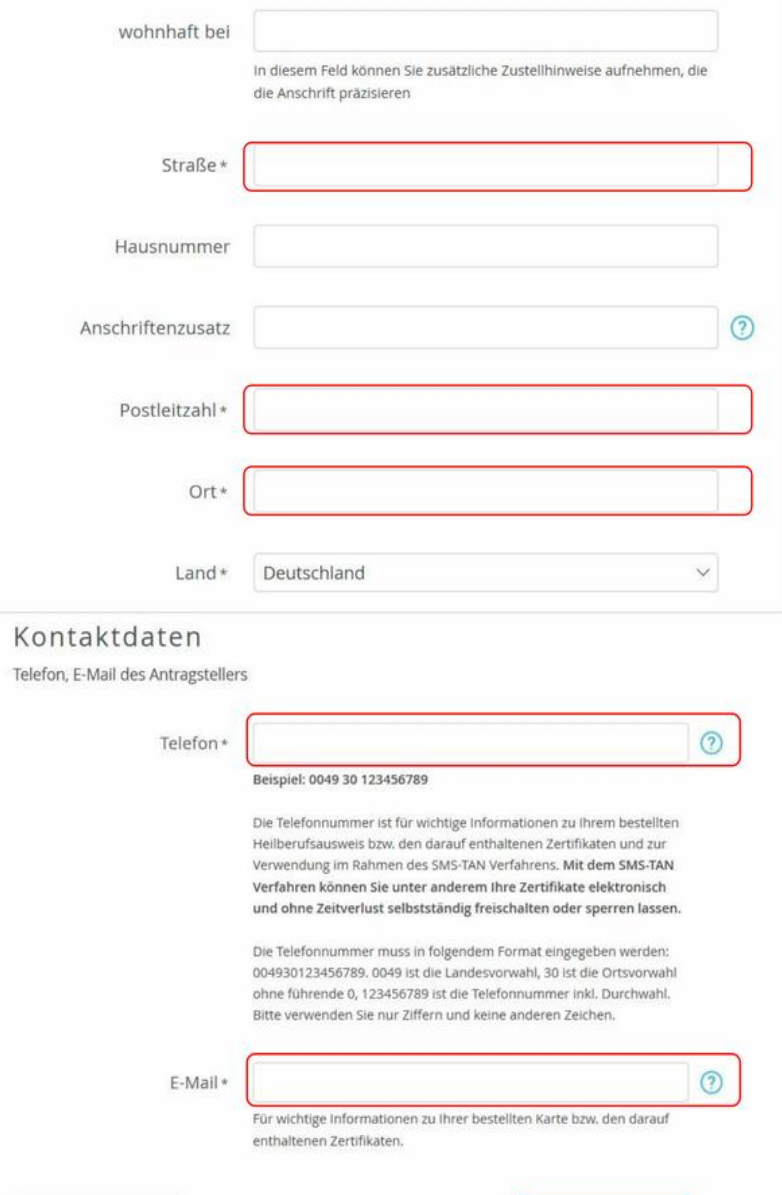

Zurück

Weiter

### Telematikinfrastruktur | Die Beantragung der Karten opta data - Telematiloptatalaba022

# Schritt 5: Bestellung eHBA

- Anzahl der gewünschten Karten eintragen
- Preise für eHBA überprüfen
- Service-Passwörter werden hier festgelegt

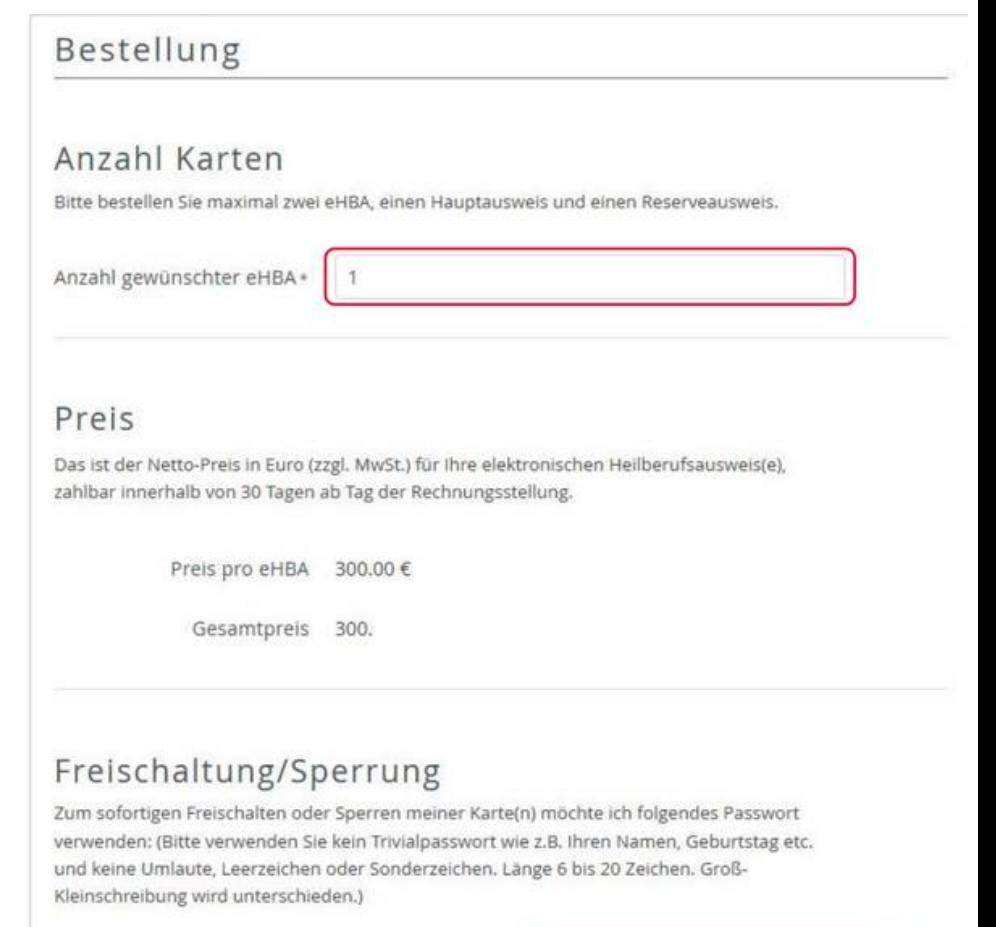

Service-Passwörter

Fb2tBYgf eHBA 01 \*

# Schritt 6: Liefer- und Rechnungsdaten

- Die Meldeadresse ist gleichzeitig die Lieferadresse
- Der eHBA muss persönlich empfangen werden
- Angabe der E-Mail Adresse für Rechnungsversand per Mail

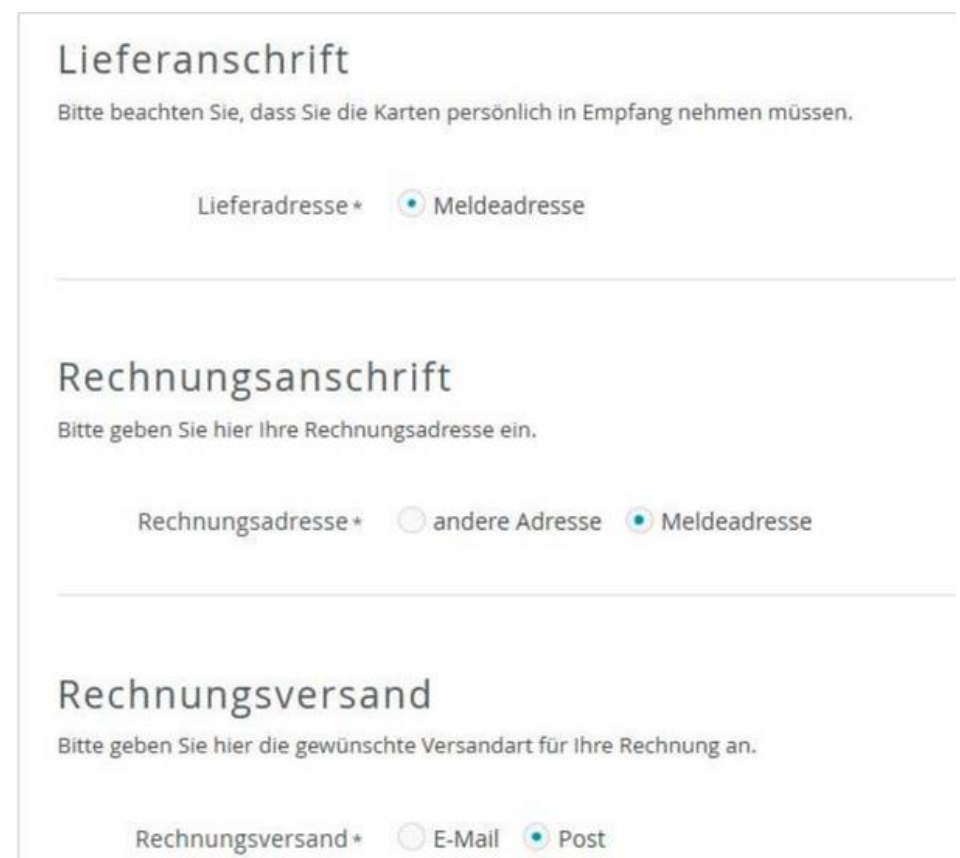

# Schritt 7: Zahlverfahren auswählen

- Bei "Kauf auf Rechnung" ist der Betrag einmalig zu überweisen
- Bei "Lastschriftverfahren" Kontoinformationen angeben
- Zahlungsintervall auswählen

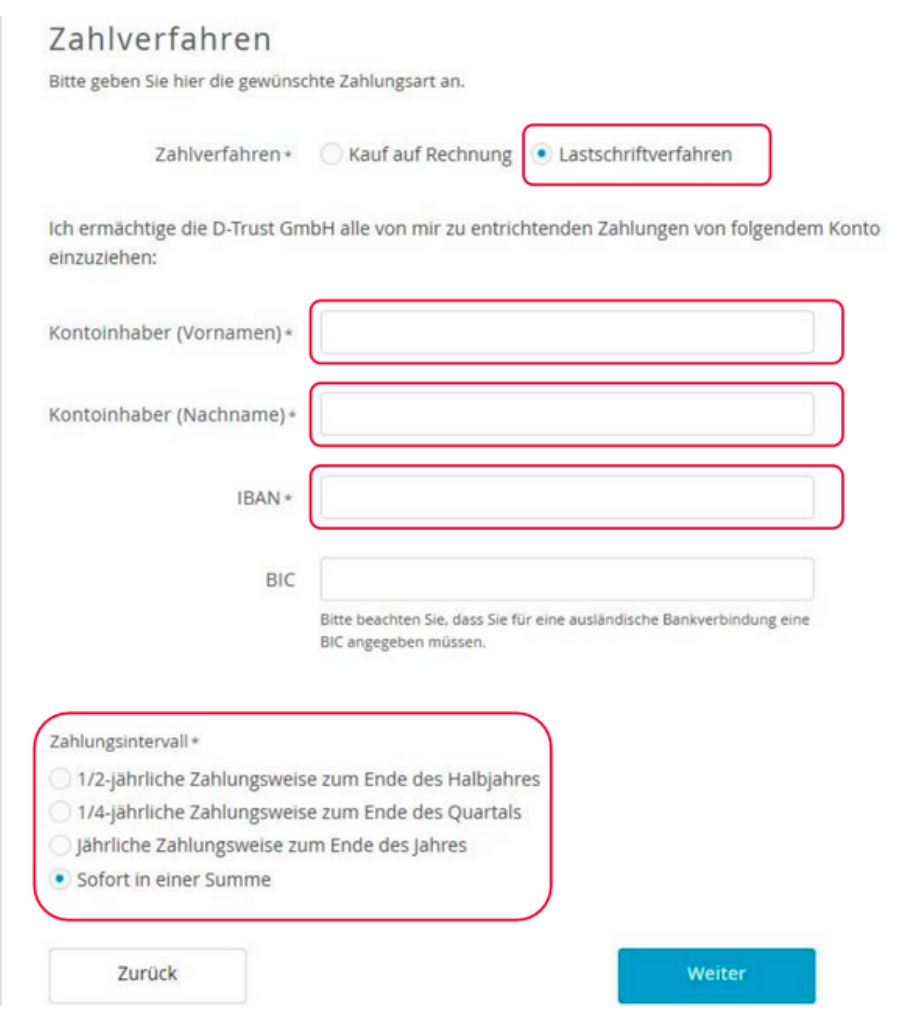

# Schritt 8: Zertifikat und Fernsignaturkonto

- E-Mail Adresse angeben, die für die qualifizierte Signatur genutzt werden soll
- Für das Fernsignaturkonto wird die Handynummer im angegebenen Format benötigt

### opta data

### Zertifikat

#### Zertifikatsinhaber

Auf Ihrem elektronischen Heilberufsausweis sind Zertifikate für die Signatur, Authentifizierung und Verschlüsselung gespeichert. Sie haben die Möglichkeit, Daten auf Ihren Zertifikaten festzulegen. Bitte beachten Sie, dass diese Daten im Nachhinein nicht mehr änderbar sind und dass Beschränkungen die Kartennutzung eingrenzen! Alle Beschränkungen gelten nicht für Anwendungen gem. § 291a SGB V.

E-Mail-Adresse in Zertifikat

#### Einrichtung eines Fernsignaturkontos

√ Zustimmung zur Nutzung der Identifizierung für die kostenlose Anlage eines Fernsignaturkontos (sign-me)

Die Identitätsdaten einer natürlichen Person, die für die Ausstellung eines qualifizierten Zertifikats erhoben wurden, können innerhalb von 3 Jahren wiederverwendet werden um ein weiteres Zertifikatsprodukt für diese Person auszustellen. Zur Erhöhung ihrer Flexibilität und Verbesserung der Handhabbarkeit bei der elektronischen Signatur kann die Bundesdruckerei / D-TRUST für Sie ein Fernsignaturkonto anlegen, das ihnen die zusätzliche Möglichkeit gibt, auch ohne HBA und Lesegerät ihre Dokumente aus dem Gesundheitswesen rechtskräftig zu signieren. Der rechtliche Rahmen dafür ist die europäische eiDAS Verordnung, mehr Informationen zur Fernsignatur finden Sie unter www.sign-me.de Die Anlage dieses Fernsignaturkontos verlangt im Allgemeinen eine Identifizierung der Person, die in diesem Fall entfällt. Im Fall Ihrer Zustimmung erhalten Sie nach Ausstellung des HBA eine E-Mail mit weiteren Angaben zum Bestellprozess und den Konditionen. Weitere Verpflichtungen ergeben sich für Sie daraus nicht. Wir hoffen, dass auch Sie in Zukunft die Fernsignatur als Erleichterung Ihrer Arbeit erleben werden.

Mobilfunknummer 004915012345678

Weitere Informationen zu sign-me finden Sie hier: https://www.bundesdruckerei.de/system/files/dokumente/pdf/2020\_Flyer\_sign-me\_eHBA\_web.pdf

Zurück

# Schritt 9: Kartenlayout und Foto auswählen

- Foto im angegebenen Format hochladen
- Foto auf dem eHBA anpassen

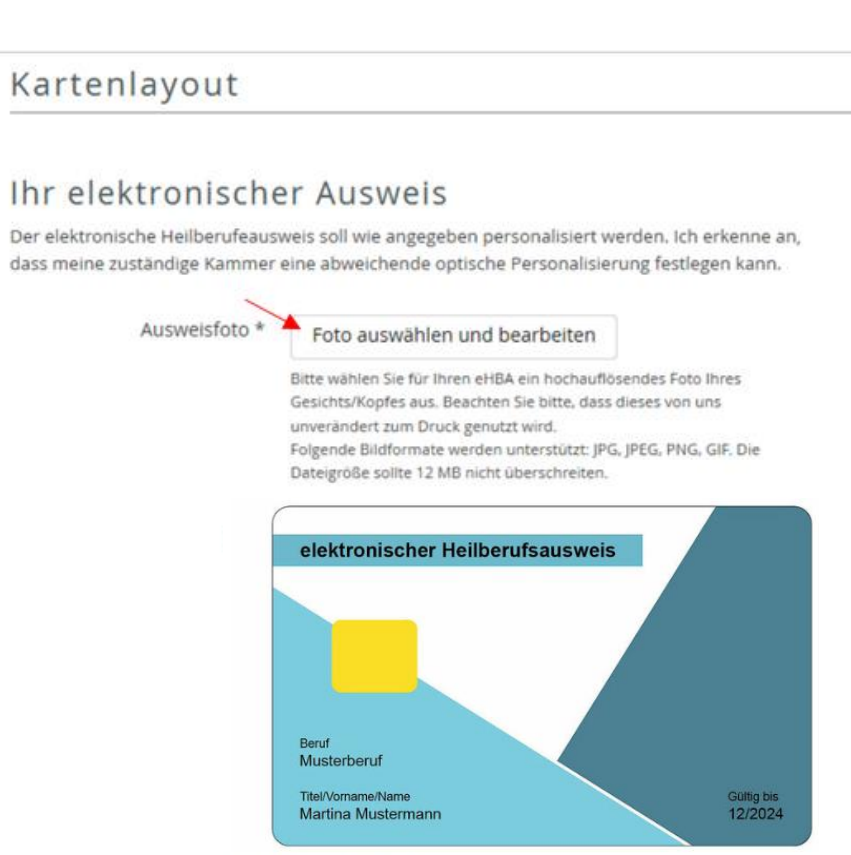

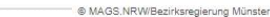

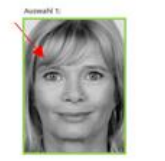

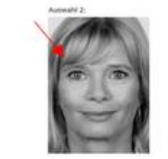

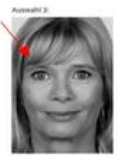

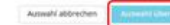

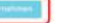

# Schritt 10: Zusammenfassung aller Daten

- Daten zum Antragssteller
- Zusammenfassung der Bestellung
- Zusammenfassung Zertifikat und Kartenlayout

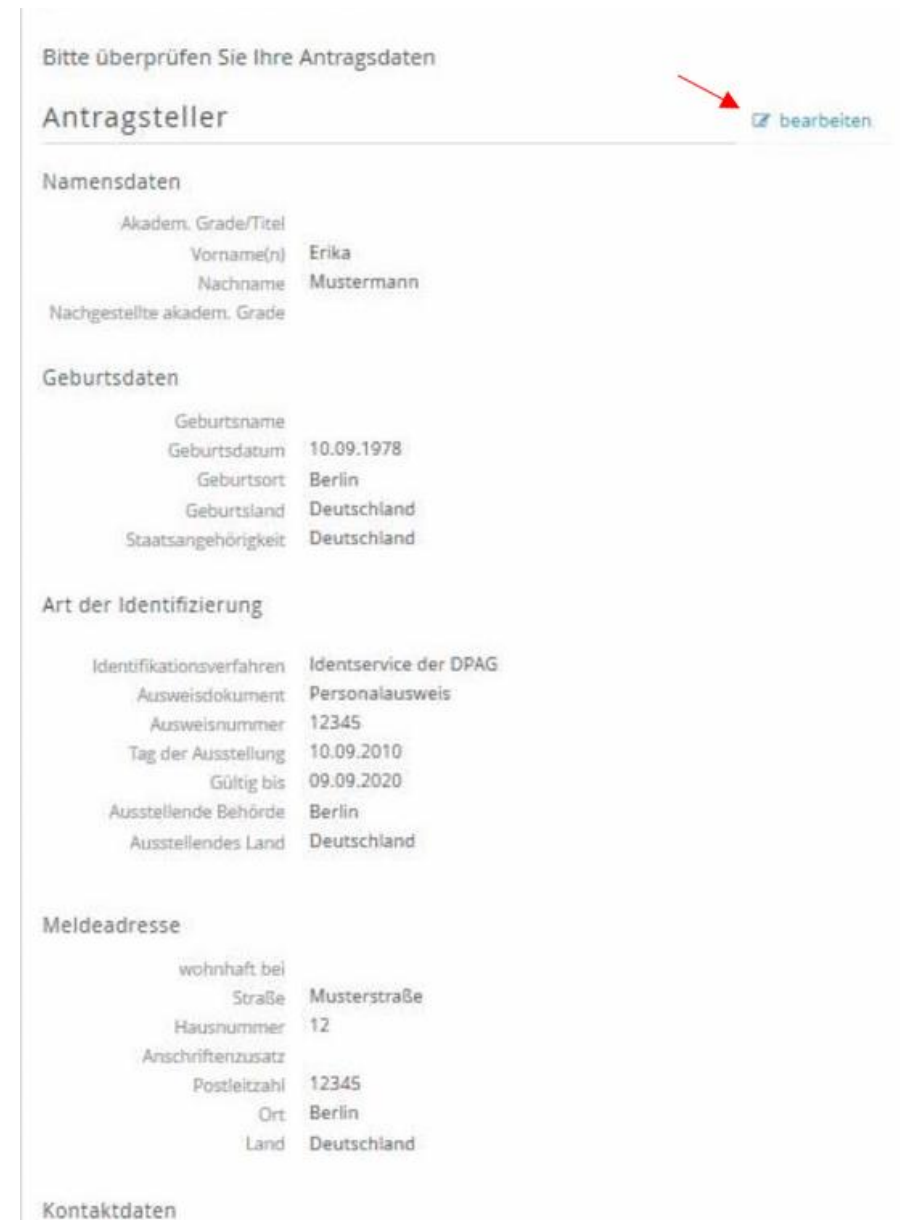

# Schritt 11: Einwilligungen

- Veröffentlichung im Verzeichnisdienst von D-Trust
- Telematik-ID behalten
- Bestellprozess abschließen

#### Erklärungen

#### Veröffentlichung im Verzeichnisdienst

Ich willige hiermit in die Veröffentlichung meiner Zertifikate durch die online Zertifikatsdatenbank des Vertrauensdiensteanbieters D-Trust GmbH ein. Meine Einwilligung kann jederzeit mit Wirkung für die Zukunft widerrufen werden. Bei Widerruf steht das Zertifikat nicht mehr zum öffentlichen Abruf zur Verfügung. Die Funktionsfähigkeit der SMC-B Karte innerhalb der Telematik Infrastruktur wird hiervon nicht berührt. Der Widerruf ist an datenschutz@d-trust.net oder an D-Trust GmbH, Antragsbearbeitung, Kommandantenstraße 15, 10969 Berlin zu richten.

opta data

 $\odot$ 

#### $\blacktriangleright$  AGB \*

Ich habe die AGB der D-Trust GmbH für D-Trust-Produkte zur Kenntnis genommen.

#### Datenweitergabe an die Kammer\*

Ja, ich erkläre mich damit einverstanden, dass die o.g. Angaben zur Bearbeitung des Antrags und zur Verwendung in der zuständigen Kammer verwendet werden dürfen.

#### Kein Widerrufsrecht bei Bestellung eines Zertifikatsprodukts \*

Sie können Ihre Vertragserklärung im Hinblick auf die Bestellung eines Zertifikatsprodukts nicht widerrufen, da es sich bei der Erstellung und Überlassung von Zertifikatsprodukten um Ware handelt, die nach Kundenspezifikationen angefertigt und eindeutig auf Ihre persönlichen Bedürfnisse zugeschnitten ist. Ladungsfähige Anschrift: D-Trust GmbH, Geschäftsführer Dr. Kim Nguyen und Dr. Martin Riegel, Kommandantenstraße 15, 10969 Berlin.

#### PKI-Nutzerinformation, Verpflichtungserklärung und HPC-Policy \*

Ich habe die PKI-Nutzerinformationen und die Verpflichtungserklärung erhalten und stimme der Verpflichtungserklärung zu. Außerdem erkenne ich die Vorgaben zur Ausstellung und Nutzung des Heilberufsausweises in Gemeinsame Policy für die Ausgabe der HPC an.

#### ✔ Telematik-ID behalten

Ich bin damit einverstanden, dass die Ärztekammer meine bisherige Telematik-ID an die D-Trust GmbH weiterleitet. Für den Fall, dass ich nicht einverstanden bin, wird meine Ärztekammer eine neue Telematik-ID generieren, mir zuordnen und an die D-Trust GmbH weiterleiten. Die Zuordnung einer neuen Telematik-ID ist mit einem Zugriffsverlust auf verschlüsselte Daten und elektronische Berechtigungen, z.B. auf elektronische Patientenakten, verbunden.

# Schritt 12: Antrag anzeigen, ausdrucken und versenden

- Antrag ausdrucken und diesem die Vorgangsnummer und das Passwort entnehmen
- Informationen zur Identifizierung (falls Schritt 2 noch nicht erledigt)
- Nach Identifizierung den Antrag an die Zentrale der D-Trust senden
- alle weiteren Schritte geschehen automatisiert

#### Vielen Dank für Ihr Vertrauen.

Der Antrag ist bei uns unter der Vorgangsnummer b15102GKXGER9MEA3Y gespeichert. Bei Fragen und Anmerkungen rund um Ihren Antrag geben Sie Ihre Vorgangsnummer bitte immer an.

opta data

Wenn Sie ihren Antrag korrigieren oder die Antragsunterlagen erneut herunterladen möchten, können Sie sich mit Ihrer Vorgangsnummer und dem Passwort cfsOPbJ3 einloggen.

Diese Zugangsinformationen sind zusätzlich in den Antragsunterlagen enthalten. Bitte laden Sie diese herunter oder notieren sich die angegebenen Zugangsinformationen!

#### So geht's nun weiter:

#### 1. Antrag ausdrucken

Bitte drucken Sie ihren Antrag einseitig aus, da die einzelnen Abschnitte bzw. Seiten unterschiedliche Adressaten besitzen. Überprüfen Sie die eingetragenen Daten und unterschreiben Sie bitte an den gekennzeichneten Stellen.

Antrag anzeigen und ausdrucken

#### 2. Karten erhalten und loslegen

Nachdem wir Ihren Antrag erfolgreich geprüft haben, senden wir Ihnen innerhalb von höchstens zwei Wochen alle nötigen Unterlagen zu.

#### 3. Weitere Karte(n) bestellen (optional)

HINWEIS: BITTE SICHERN UND/ODER DRUCKEN SIE SICH ERST IHRE ANTRAGSUNTERLAGEN AUS, BEVOR SIE EINE WEITERE KARTE BESTELLEN!

letzt HBA bestellen

Jetzt SMC-B bestellen

#### 4. Antrag korrigieren (optional)

Wichtig: Dadurch werden die bereits erstellten Unterlagen (PDF) ungültig. Schließen Sie die Antragstellung nach der Korrektur also in jedem Fall ab und laden die neuen Unterlagen herunter.

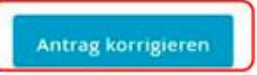

# Die Beantragung der SMC-B

# Schritt 1: Seite für Beantragung aufrufen

- Angabe der PLZ
- Antrag stellen klicken

#### **INSTITUTIONENKARTE (SMC-B) ZUR AUTHENTIFIZIERUNG VON** LEISTUNGSERBRINGERINSTITUTIONEN DER NICHTAPPROBIERTEN **GESUNDHEITSFACHBERUFE AUSSTELLUNG**

Für den Zugang zur Telematik Infrastruktur (TI) im Gesundheitswesen können Sie als Vertreter einer Leistungserbringerinstitution bei der Bezirksregierung Münster eine Institutionenkarte (SMC-B) beantragen.

#### Leistungsbezeichnung

Ausstellung einer Praxiskarte (SMC-B) an Leistungserbringerinstitutionen (z.B. Physiotherapiepraxen, Pflegeeinrichtungen) von Heilberufler/innen, die nicht in Kammern organisiert sind.

#### Kurztext

- · Herausgebende Stelle ist das elektronische Gesundheitsberuferegister bei der Bezirksregierung Münster.
- . Die Institutionenkarte (SMC-B) ermöglicht Leistungserbringerinstitutionen den Zugang zur Telematik Infrastruktur (TI) im Gesundheitswesen.

#### **MEHR ANZEIGEN**

#### Zuständige Stelle

 $\bullet$ 

Ort angeben

Hinweis: Sobald Sie eine Postleitzahl oder einen Ort angegeben haben, können wir Ihnen an dieser Stelle den Onlineantrag und die Formulare der zuständigen Stelle anzeigen. Ort angeben

# Schritt 2: Anmeldung im Serviceportal

• Anmeldung mit Benutzername und Passwort

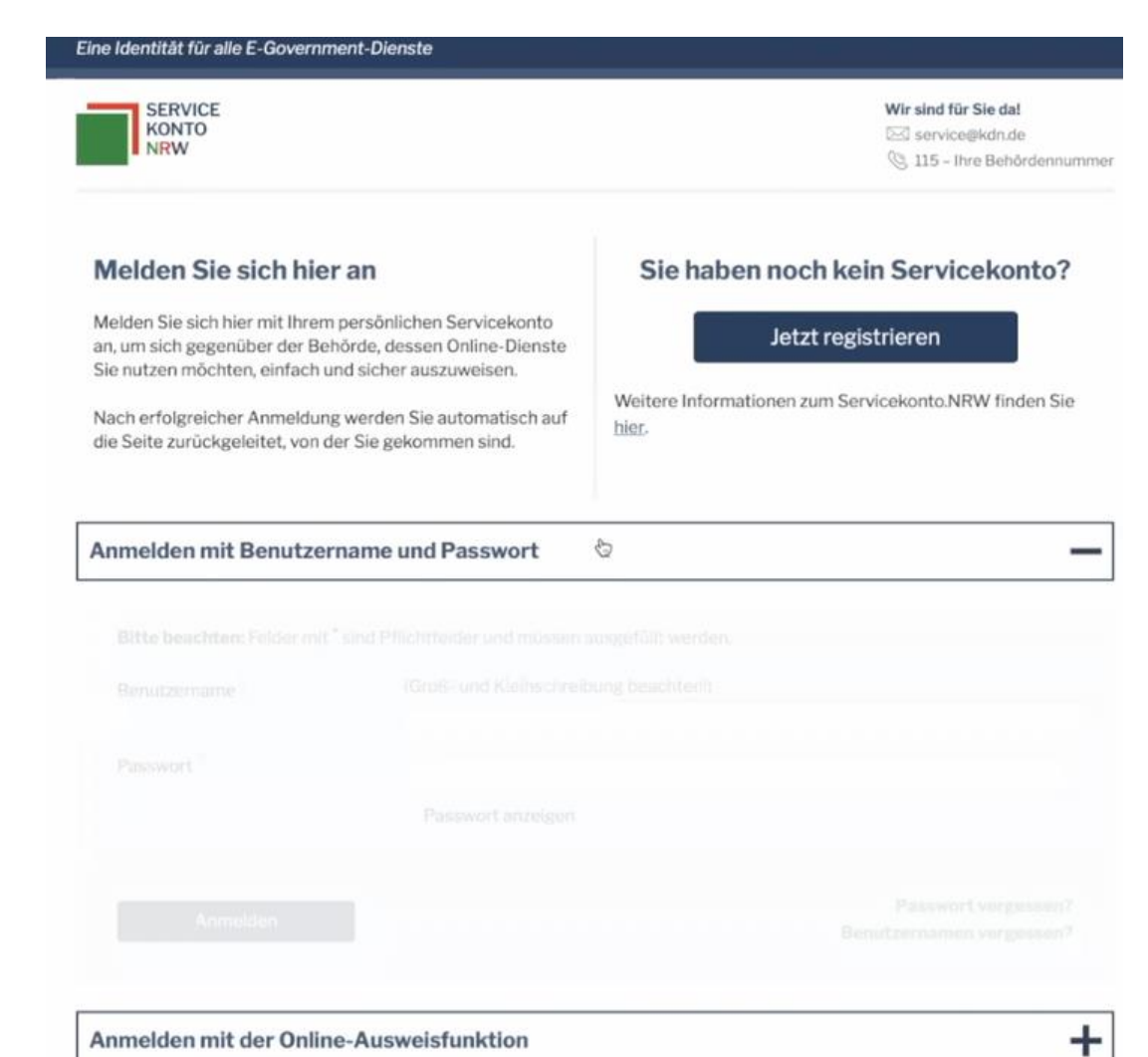

# Schritt 3: Daten ausfüllen

• Angaben zur antragsstellenden Person ausfüllen

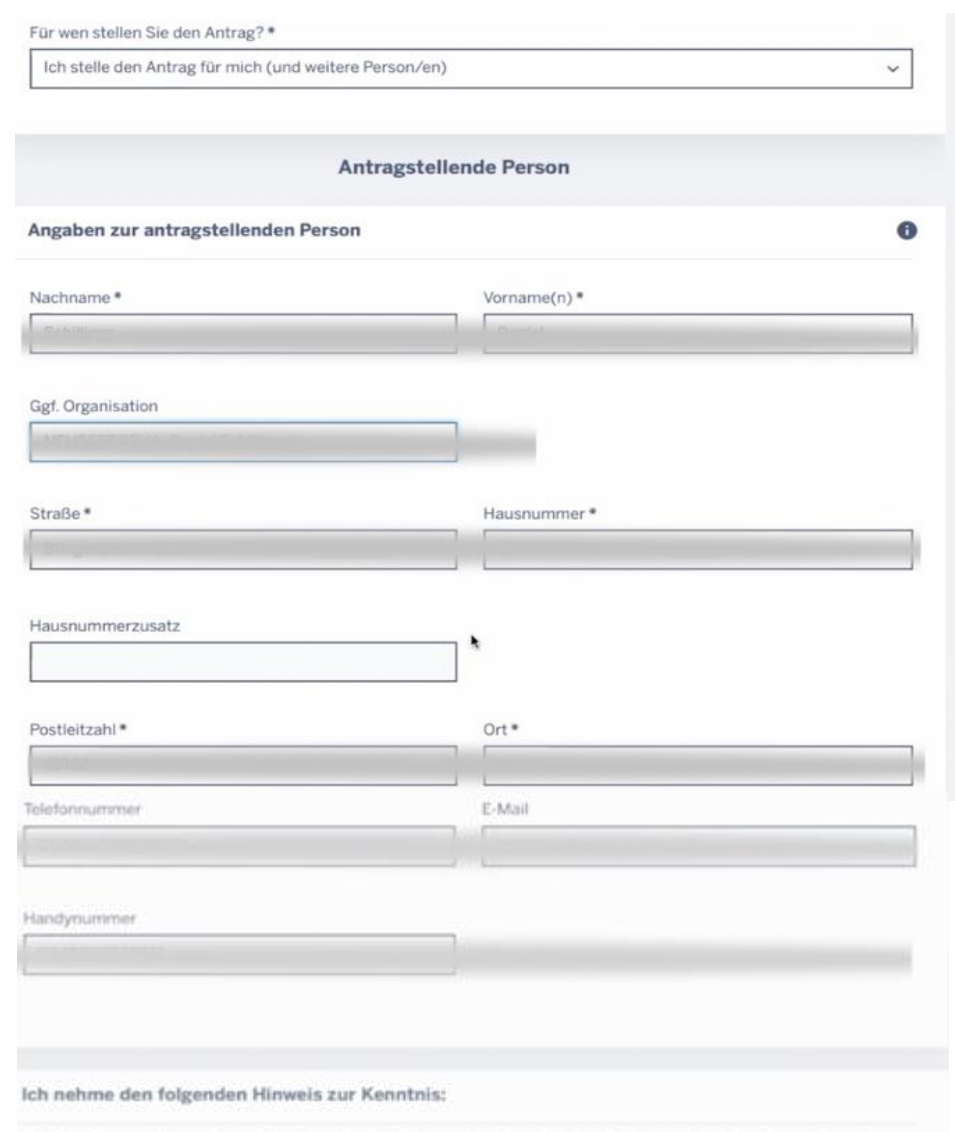

opta data

Alle Angaben im Antrag oder der Erklärung (mit Ausnahme der Angaben für das Nutzerkonto) beziehen sich auf diejenige Person, für die der Antrag gestellt oder die Erklärung abgegeben wird, auch wenn die Angaben in "Ich-Form" aufgeführt sind.

### opta data

# Schritt 3: Daten ausfüllen

• Angaben zur Institution

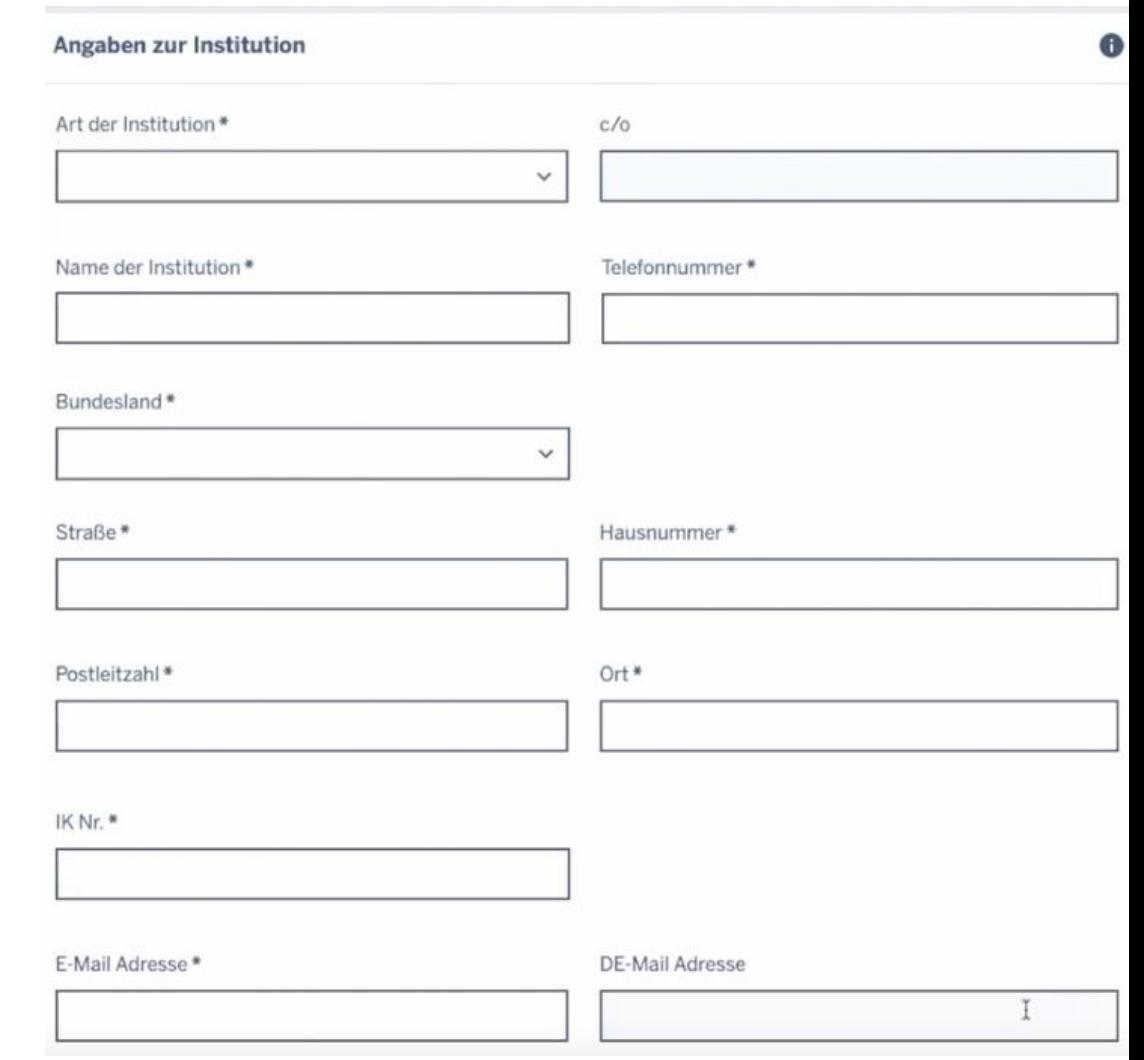

### opta data

# Schritt 3: Daten ausfüllen

- Angaben zum Inhaber
- Angaben zur Person mit eHBA
- eHBA Nummer notwendig für weitere Schritte

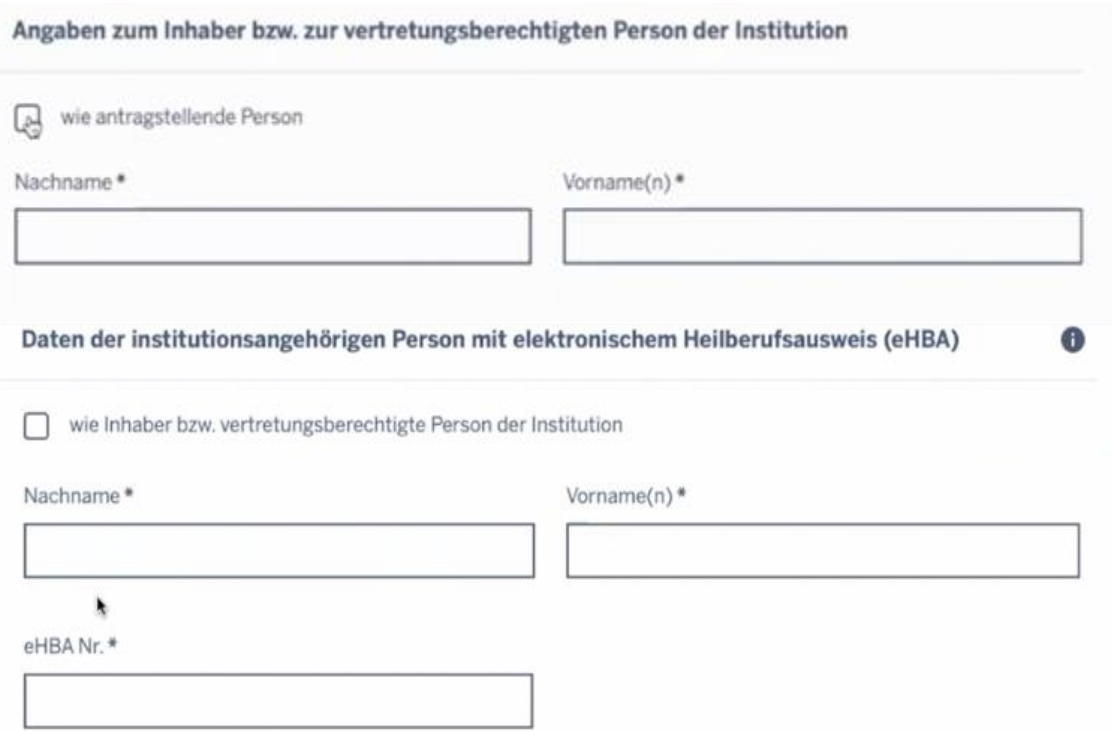

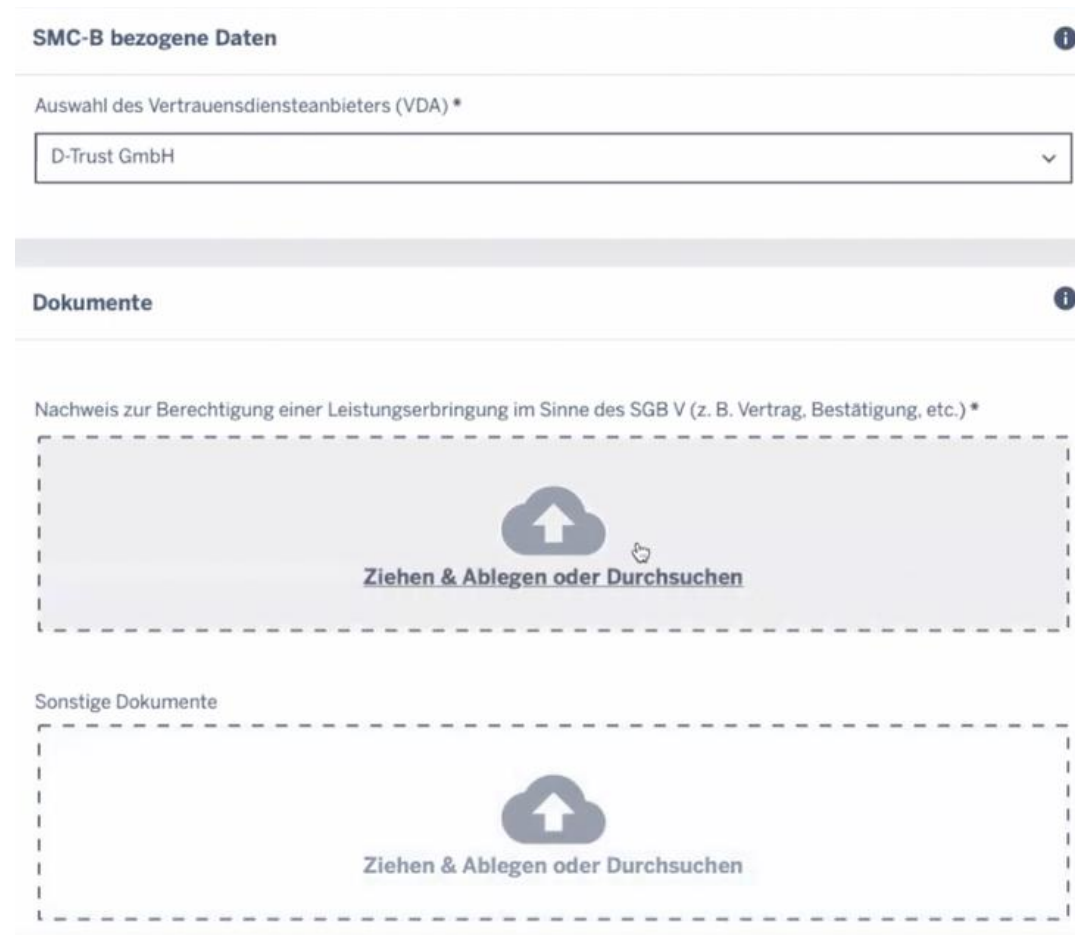

# Schritt 4: Dokumente hochladen

- Hochladen der Zulassung
- Auswahl des VDA

# Die Beantragung des eHBA ist abgeschlossen

- Das eGBR prüft nun den Antrag und bestätigt diesen per E-Mail
- In dieser E-Mail finden Sie Ihre Vorgangsnummer
- Mit der Vorgangsnummer können Sie dann die SMC-B bei einem Vertrauensdienstleister (z.B. D-Trust) bestellen

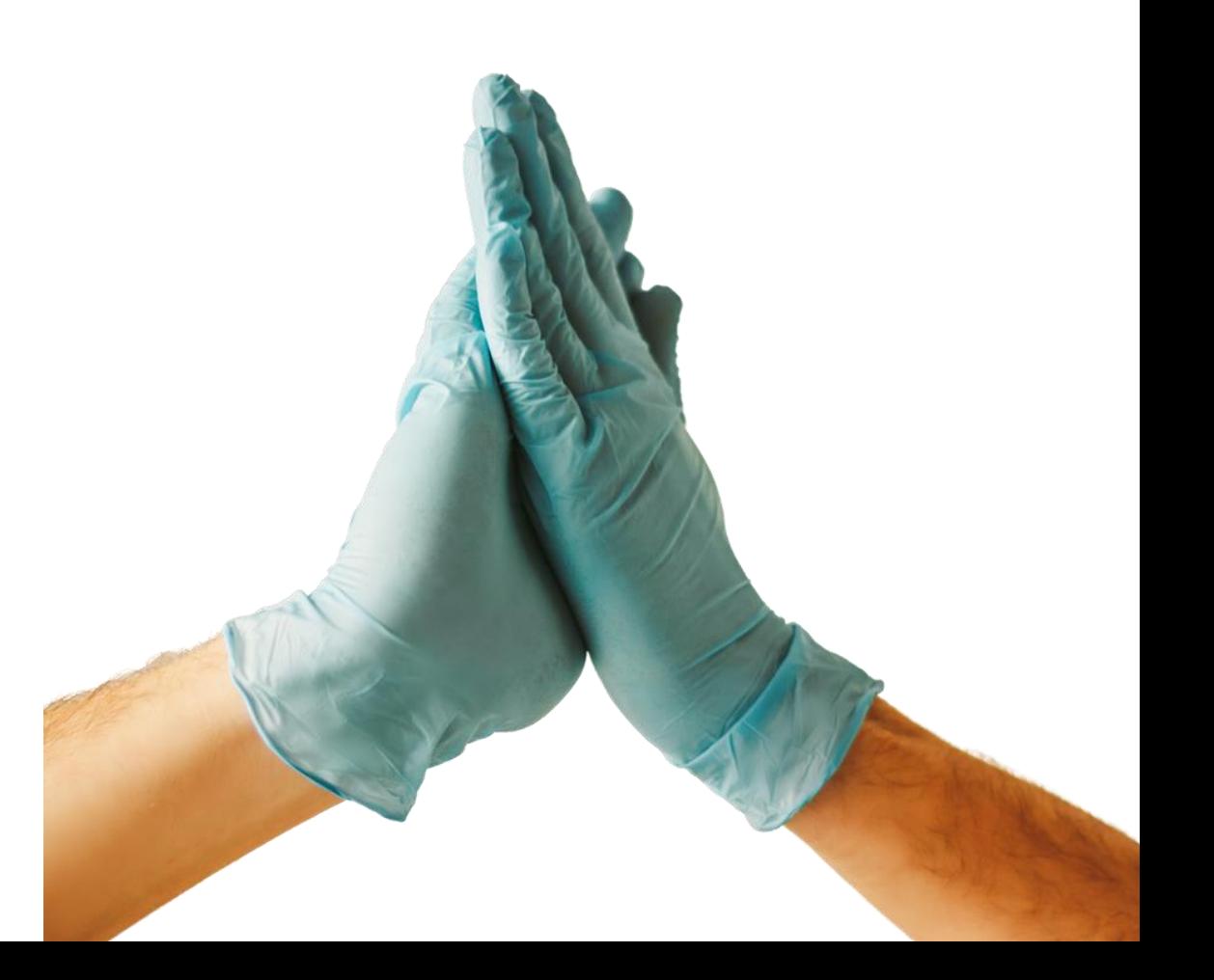

# Die Bestellung der SMC-B

# Schritt 1: Antrag stellen z.B. bei D-Trust

### Institutionskarte (SMC-B)

### Neuen Antrag stellen Meine angelegten Anträge aufrufen

• Neuen Antrag stellen

• Vorgangsnummer des eHBA eingeben

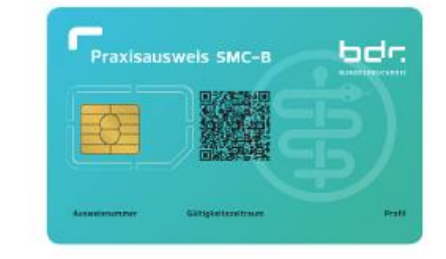

opta data

Neuen Antrag stellen

Mit vorbefülltem Antrag beginnen

Bitte geben Sie hier die Vorgangsnummer ein, die Sie von Ihrem Kartenherausgeber für Ihren vorbefüllten Antrag erhalten haben.

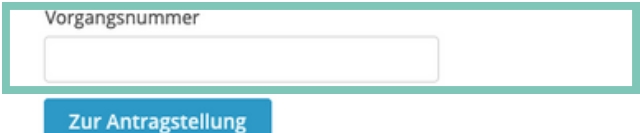

# Schritt 2: Produkt auswählen

- Auswahl des Produkts
- Falls Bestellcode vorhanden, im Feld eintragen. Andernfalls bleibt das Feld leer.
- Bestätigung der Datenschutzerklärung

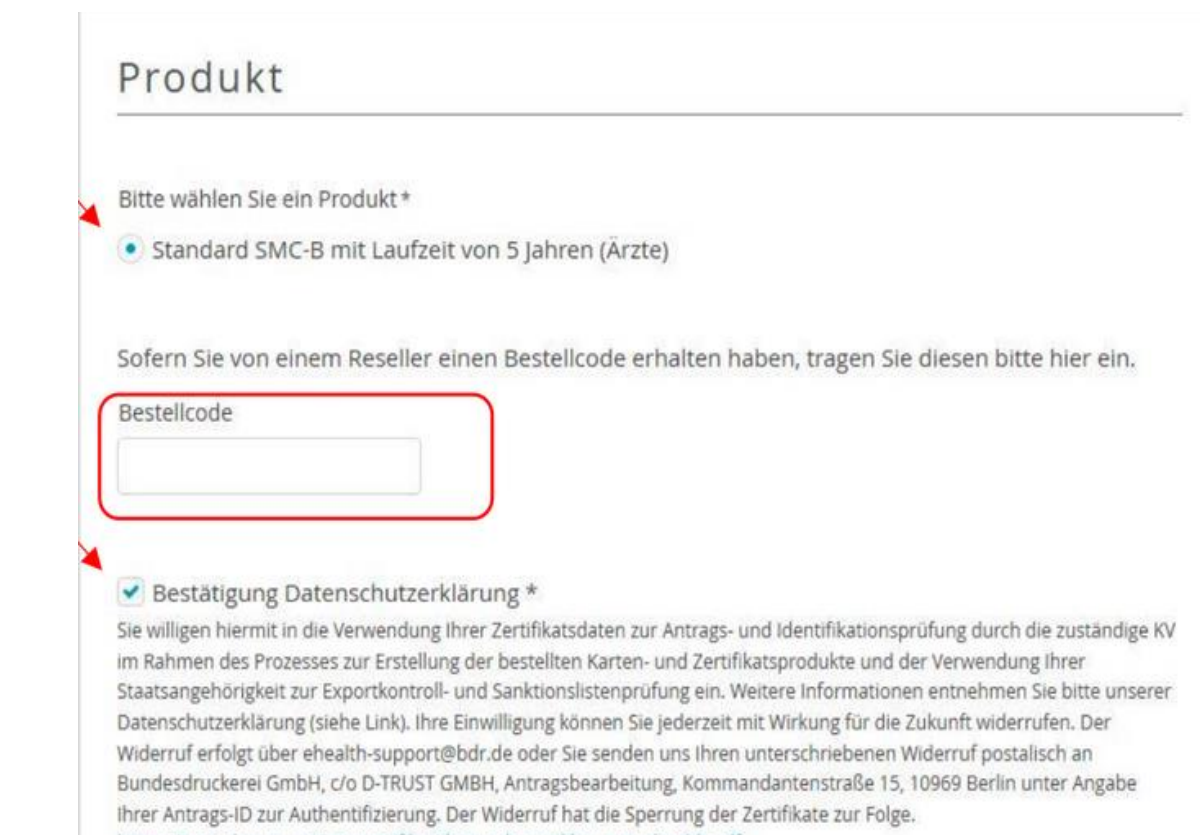

# Schritt 3: Antragssteller- und Kontaktdaten

- Antragsstellerdatenüberprüfenund ggf. bearbeiten
- Kontaktdaten im entsprechenden Format angeben

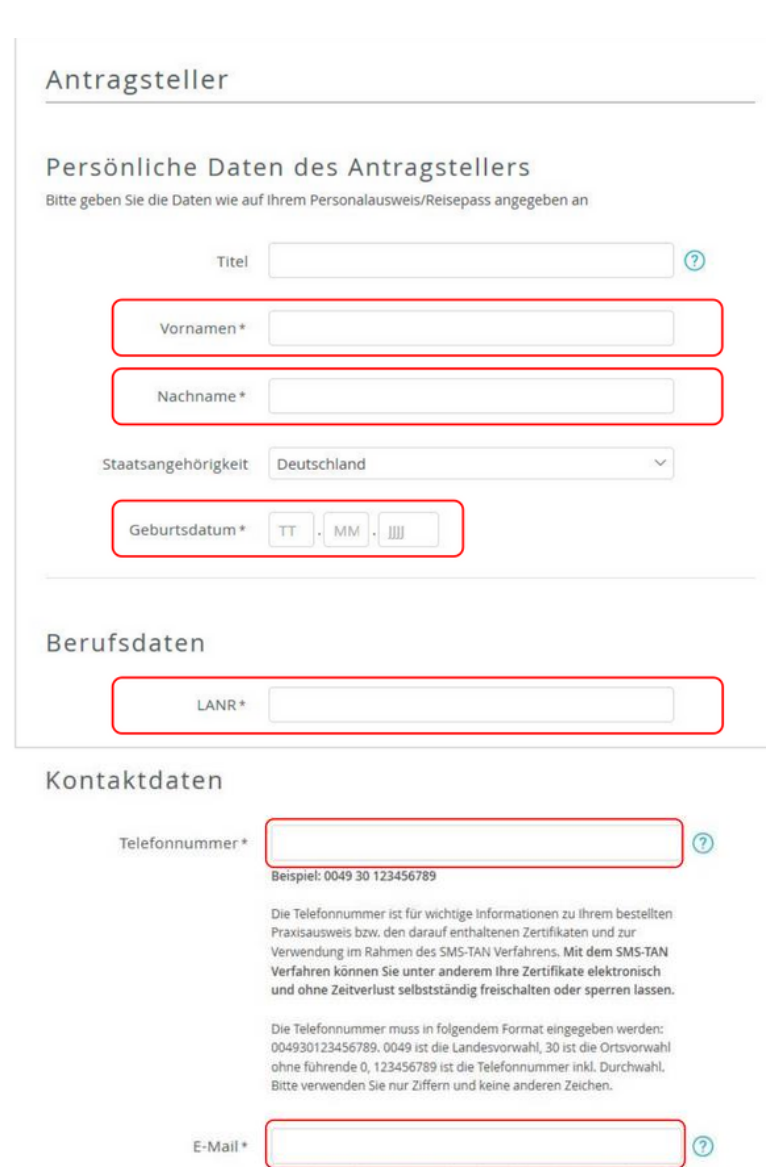

Für wichtige Informationen zu Ihrem bestellten Praxisausweis bzw. den darauf enthaltenen Zertifikaten.

# Schritt 4: Institutionsdaten

- Daten der Institution eintragen
- Die Betriebsstättennummer wird im Zertifikat gespeichert

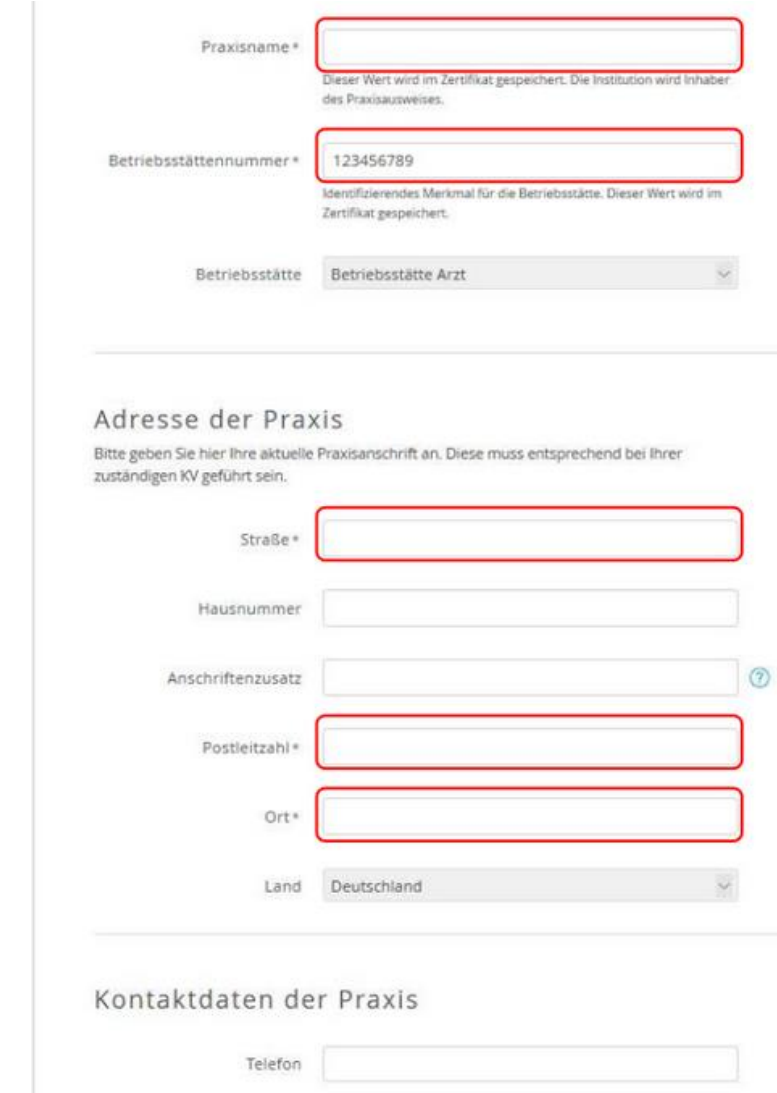

Mobil

E-Mail

### Telematikinfrastruktur | Die Beantragung der Karten opta data - Telematiloptat data - Telematikinfrastruktur | Die Beantragung der Karten

# Schritt 5: Bestellung SMC-B

- Anzahl der gewünschten Karten eintragen
- Preise für SMC-B überprüfen
- Service-Passwörter werden hier festgelegt

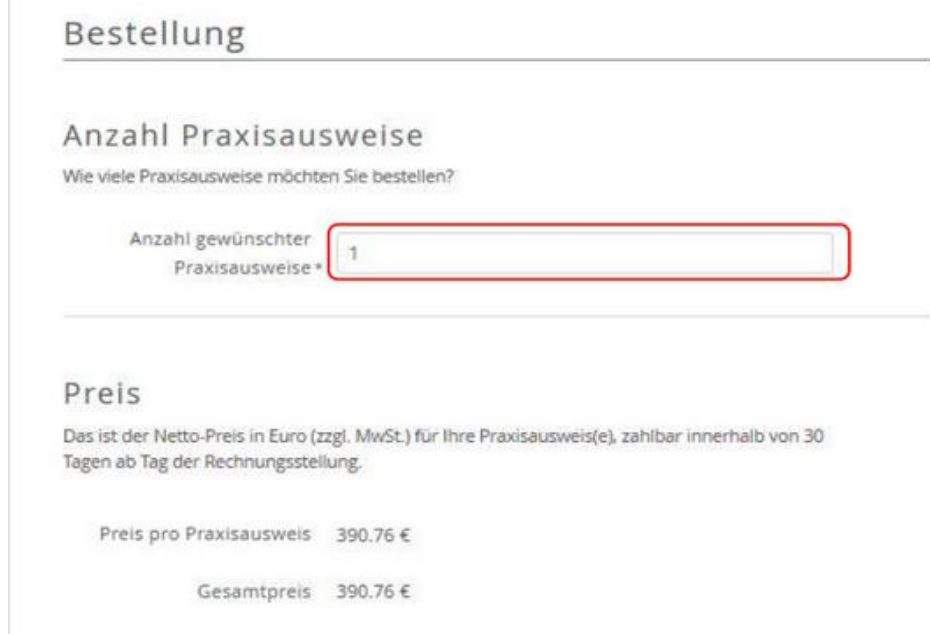

#### Freischaltung/Sperrung

Sie benötigen zur Freischaltung Ihrer Karte ein Service-Passwort. Dieses Service-Passwort können Sie später außerdem dazu benutzen, Ihre Karte im Fall eines möglichen Missbrauchs sofort zu sperren.

Wir haben Ihnen als Vorschlag Service-Passworte generiert, die Sie auch durch eigene Passworte ersetzen können. Das Service-Passwort muss aus 6-20 Zeichen bestehen, und es dürfen nur Ziffern, Groß- und Kleinbuchstaben verwendet werden. Bitte nutzen Sie keine Trivialpassworte wie z. B. Ihren Namen, 'Geheimnis' oder Ihren Geburtstag.

Die Service-Passworte finden Sie auch im Antrags-PDF, das Ihnen am Ende des Bestellprozesses zum Download und/oder Ausdruck angeboten wird.

Service-Passwörter Praxisausweis 01

# Schritt 6: Liefer- und Rechnungsdaten

- Die Meldeadresse ist gleichzeitig die Lieferadresse
- Die SMC-B muss persönlich empfangen werden
- Für die Rechnungsanschrift kann eine andere Adresse angegeben warden
- Angabe der E-Mail Adresse für Rechnungsversand per Mail

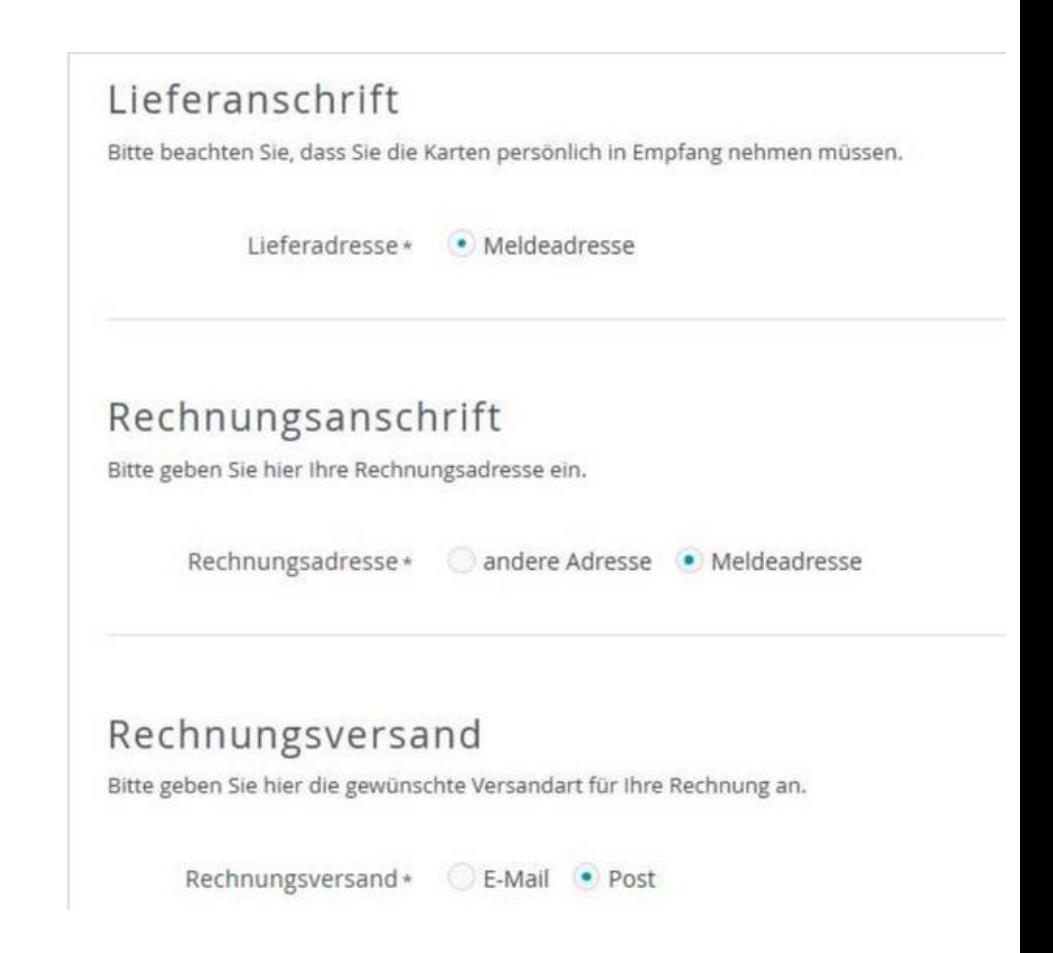

# Schritt 7: Zusammenfassung aller Daten

- Daten zum Antragssteller / Praxisdaten
- Zusammenfassung der Bestellung

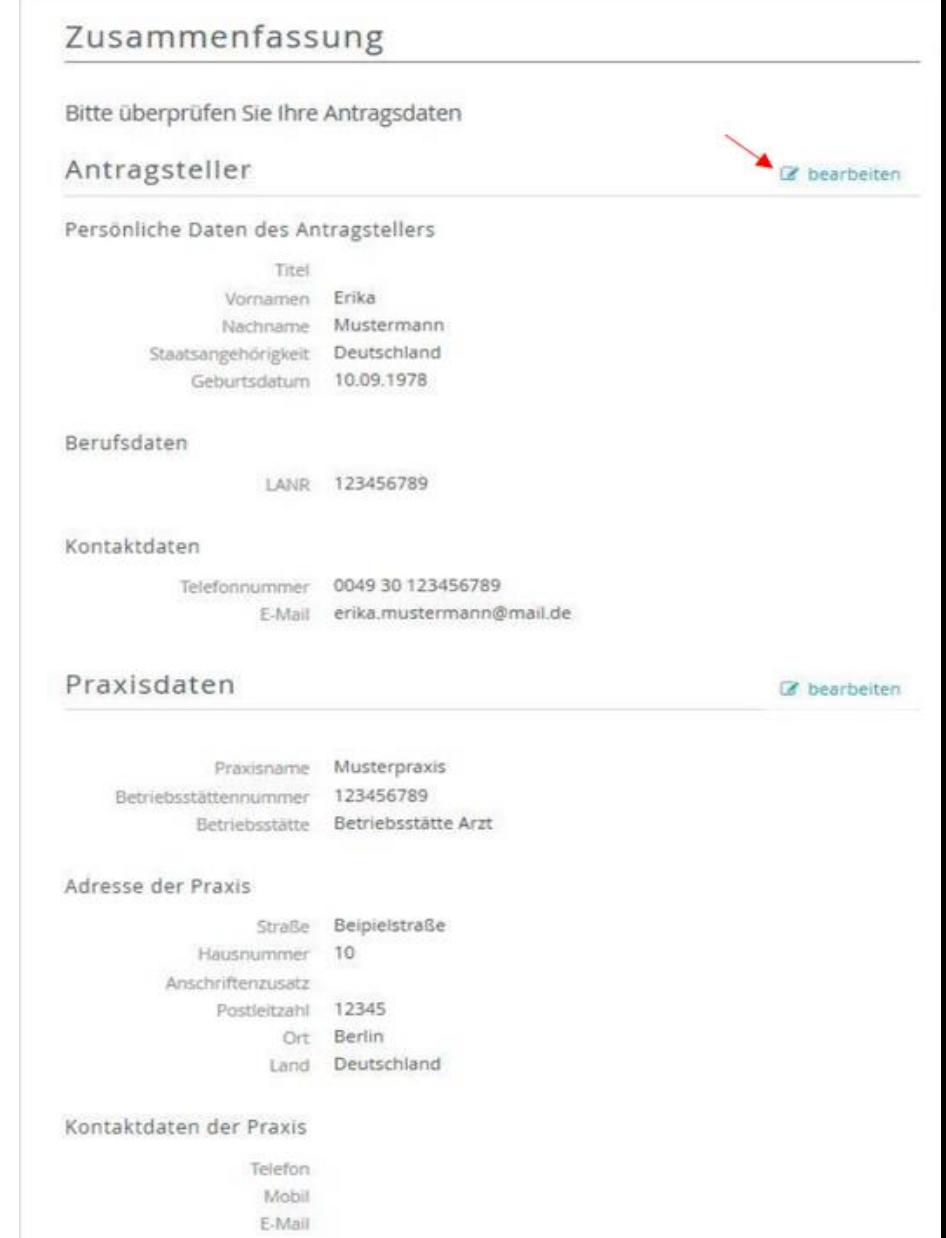

# Schritt 8: Einwilligungen

- Veröffentlichung im Verzeichnisdienst von D-Trust, um die SMC-B auch außerhalb der TI bspw. für eine E-Mail Signatur zu nutzen
- Bestellprozess abschließen

 $\circ$ 

#### Erklärungen

▼ Veröffentlichung im Verzeichnisdienst

Ich willige hiermit in die Veröffentlichung meiner Zertifikate in der Online-Zertifikatsdatenbank des Vertrauensdiensteanbieters D-TRUST GmbH ein. Meine Einwilligung kann ich jederzeit widerrufen. Bei Widerruf stehen meine Zertifikate zukünftig nicht mehr zum öffentlichen Abruf außerhalb der Telematik-Infrastrukur zur Verfügung. Die Funktionsfähigkeit der SMC-B Karte innerhalb der Telematik-Infrastruktur wird hiervon nicht berührt. Der Widerruf ist an datenschutz@d-trust.net oder an D-TRUST GmbH, Antragsbearbeitung, Kommandantenstraße 15, 10969 Berlin zu richten.

#### $AGB*$

Ich habe die AGB der D-Trust GmbH für D-Trust-Produkte zur Kenntnis genommen.

#### « Kein Widerrufsrecht bei Bestellung eines Zertifikatsprodukts \*

Sie können Ihre Vertragserklärung im Hinblick auf die Bestellung eines Zertifikatsprodukts nicht widerrufen, da es sich bei der Erstellung und Überlassung von Zertifikatsprodukten um Ware handelt, die nach Kundenspezifikationen angefertigt und eindeutig auf Ihre persönlichen Bedürfnisse zugeschnitten ist. Ladungsfähige Anschrift: D-Trust GmbH, Geschäftsführer Dr. Kim Nguyen und Dr. Martin Riegel, Kommandantenstraße 15, 10969 Berlin.

#### Pflichten des Zertifikatnehmers \*

Ich habe die Anlage Pflichten des Zertifikatsnehmers zur Kenntnis genommen und werde die dort aufgeführten Pflichten wahrnehmen.

Zurück

Zahlungspflichtig bestellen

# Schritt 9: Antrag anzeigen, ausdrucken, Freigabe und Zustellung

- Antrag ausdrucken und diesem die Vorgangsnummer und das Passwort entnehmen
- Bis zur endgültigen Freigabe sind Korrekturen möglich

### opta data

#### Ihr Antrag wurde übermittelt

Vielen Dank für ihr Vertrauen, der Antrag mit der Nummer G6A6R50000 ist bei uns unter der Vorgangsnummer b25106A6R51ZZGFDMP eingegangen. Bitte geben Sie bei Fragen und Anmerkungen rund um Ihren Antrag stets Ihre Vorgangsnummer an.

Wenn Sie ihren Antrag korrigieren oder die Antragsunterlagen erneut herunterladen möchten, können Sie sich mit Ihrer Vorgangsnummer und dem Passwort qOyb1uqP einloggen.

Diese Zugangsinformationen sind zusätzlich in den Antragsunterlagen enthalten. Bitte laden Sie diese herunter oder notieren sich die angegebenen Zugangsinformationen!

#### So geht es weiter:

#### 1. Für Ihre Unterlagen

Mit einem Klick auf die Schaltfläche "Antrag ausdrucken" erhalten Sie Ihr persönliches Antragsdokument, das u.a. Ihre eingegebenen Daten und Ihre persönlichen Servicekennwörter enthält.

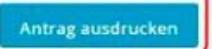

#### 2. Postvollmacht

Ihre Karte wird Ihnen per Einschreiben eigenhändig zugestellt. Mit dieser Postvollmacht haben Sie die Möglichkeit, eine andere Person zum Empfang des Einschreibens zu bevollmächtigen.

#### Postvollmacht anzeigen

#### 3. Freigabe des Antrags und Zustellung der Karte

Zur weiteren Prüfung und Bearbeitung Ihres Antrags wird ein Abgleich der Antragsnummer durch Ihre zuständige Kassenärztliche Vereinigung (KV) vorgenommen. Bitte halten Sie ihre Antragsnummer bereit. Ein Mitarbeiter ihrer KV fragt diese Antragsnummer telefonisch ab.

Ihr Antrag wird durch den zuständigen Kartenherausgeber geprüft und freigegeben. Erst nach dieser Bestätigung ist die Produktion des Praxisausweises möglich. Die Zustellung der Karte erfolgt separiert von Ihrer PIN per Post.

4. Weitere Karte(n) bestellen (optional) letzt HBA bestellen Jetzt SMC-B bestellen

#### 5. Antrag korrigieren (optional)

Wichtig: Dadurch werden die bereits erstellten Unterlagen (PDF) ungültig. Schließen Sie die Antragstellung nach der Korrektur also in jedem Fall ab und laden die neuen Unterlagen herunter.

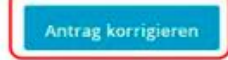

# Beantragung und Bestellung des eHBA

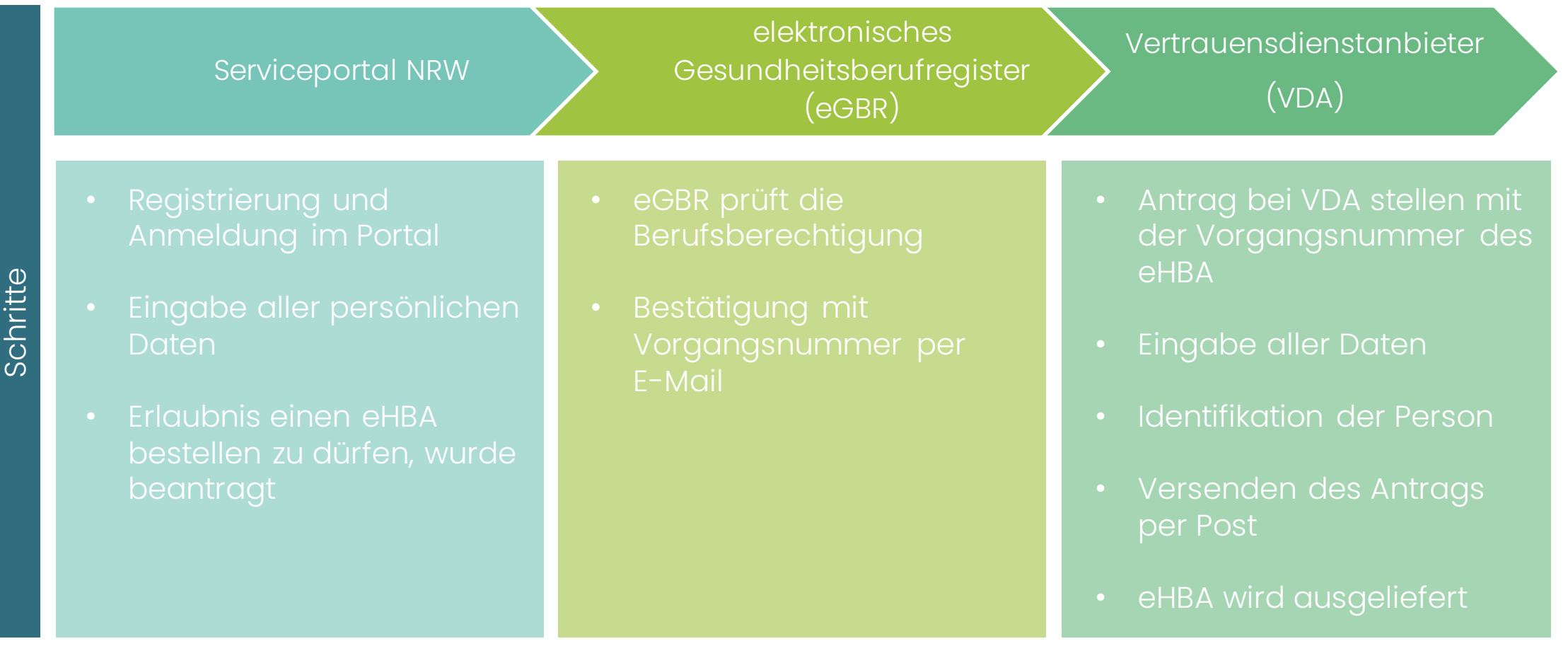

# Beantragung und Bestellung der SMC-B

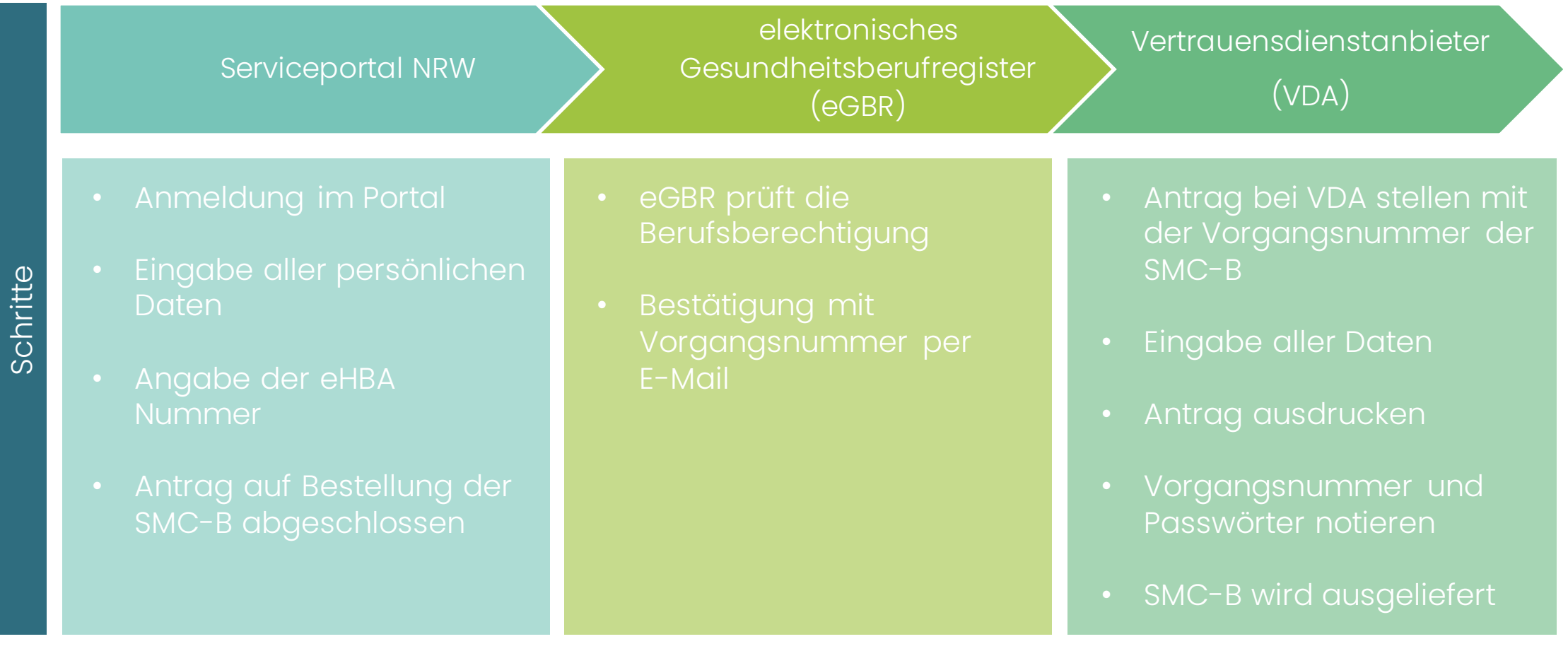

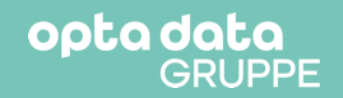

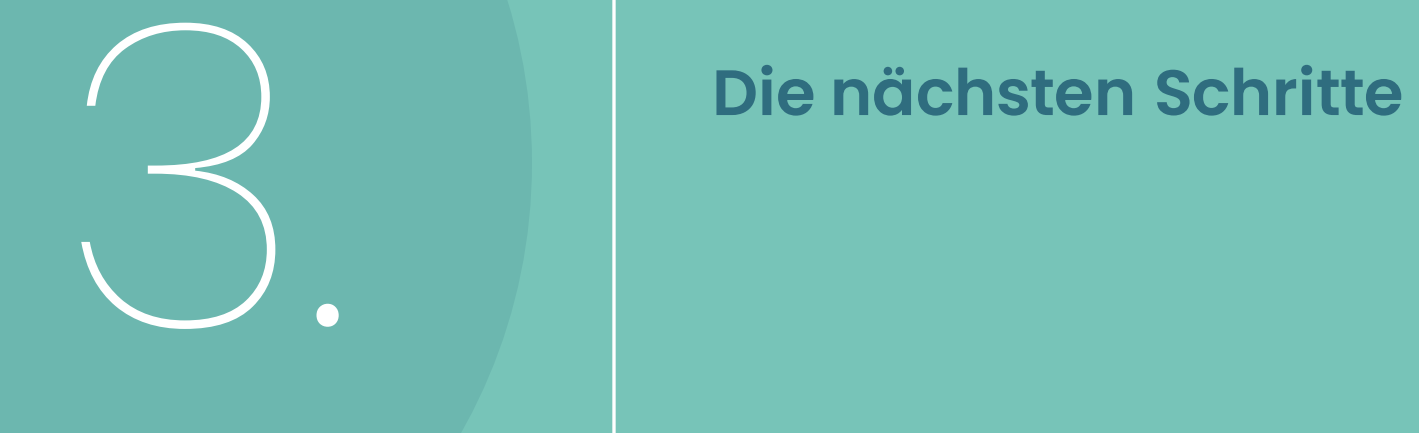

# Wie kann die opta data Sie unterstützen?

## Alle Karten auf einen Streich. Mach's einfach.

Die Elektronische Heilberufeausweis (eHBA) und die Institutionskarte (SMC-B) sind essenziell für den Weg in die Telematikinfrastruktur. Die Beantragung ist kein Zuckerschlecken, wird mit opta data jedoch zum Kinderspiel.

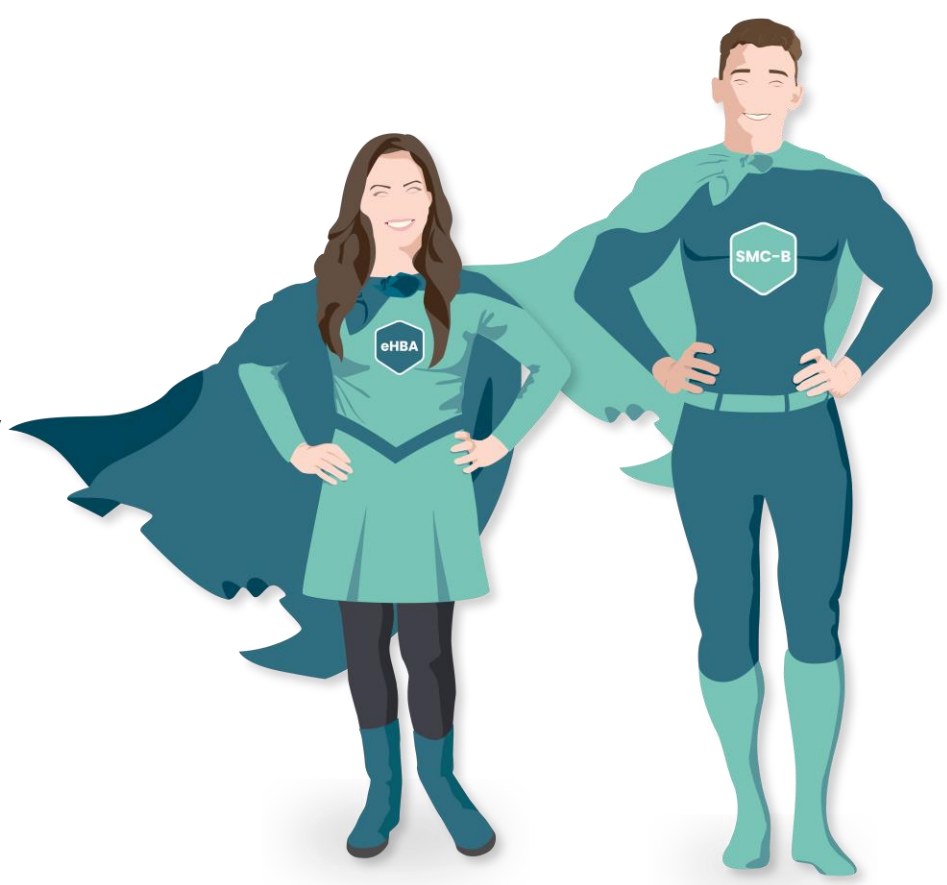

# Schließen Sie sich bereits jetzt an

Schritt 1:

Startseite öffnen

### one m

### Gemeinsam digital werden.

Das Gesundheitswesen vernetzt sich und opta data begleitet Sie auf dem Weg in die Telematikinfrastruktur. Bestellen Sie hier in wenigen Minuten Ihren TI-Zugang, wir kümmern uns um den Rest.

**Updates & Zubehör** 

#### **Paket bestellen**

Sie sind noch nicht an die TI Sie sind bereits Kunde und angeschlossen. möchten nachbestellen.

## $\bigoplus$

Mit opta data erhalten Sie Ihren Zugang zur TI ohne Umwege. Sicherste, modernste Hardware im Rechenzentrum, zertifizierte Kartenterminals und erstklassiger Support von Anfang an.

Mit unserer TI-Servicepauschale erhalten Sie nicht nur Zugriff auf alle derzeit verfügbaren Fachdienste sowie die sichere VPN-Verbindung, sondern auch regelmäßige Wartungsupdates für einen reibungslosen Betrieb der TI.

 $\odot$
### opta data

# Schließen Sie sich bereits jetzt an

### **Schritt 2:**

Paket sichern

### onem

#### Der TI-Zugang für Ihren Pflegebetrieb.

Die TI macht Patientendaten zentral und sicher für alle Leistungserbringer greifbar. In Ihrem Betrieb installieren wir dazu lediglich ein Kartenterminal und verwalten die restliche Technik in unserem Rechenzentrum.

#### **Q** GUT ZU WISSEN

Pflegebetriebe erhalten für den Anschluss an die Telematikinfrastruktur eine einmalige Erstattung vom GKV-Spitzenverband sowie eine quartalsweise Erstattung der Betriebskosten.

Wenn Sie mehrere Betriebsstätten anschließen möchten, durchlaufen Sie den Bestellprozess bitte für jeden Betrieb einzeln. Sie haben Fragen zur Bestellung?

Schreiben Sie uns oder rufen Sie an:  $$49$  201 - 320 683 95

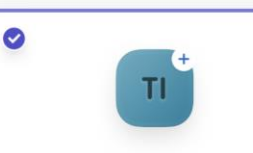

#### TI-Zugang Ihr Zugang zur TI inkl. Kartenterminal,

modernster TI-Anschluss im Rechenzentrum C Inkl. Fachmodule ePA 1.0 & KIM Persönlicher Support von Anfang an

#### Mtl. Wartung inkl. Sicherheitsupdates C Zukunftssicher für künftige Fachdienste **O** Installation von benötigten Komponenten

3.480,25€

exkl. MwSt.

### Gestatten, Ihre Erstattung.

Einmalige Erstattung für 4.141,50 € Ihren TI-Zugang

inkl. MwSt.

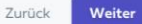

opta data

# Schließen Sie sich bereits jetzt an

Schritt 3:

Zubehör auswählen

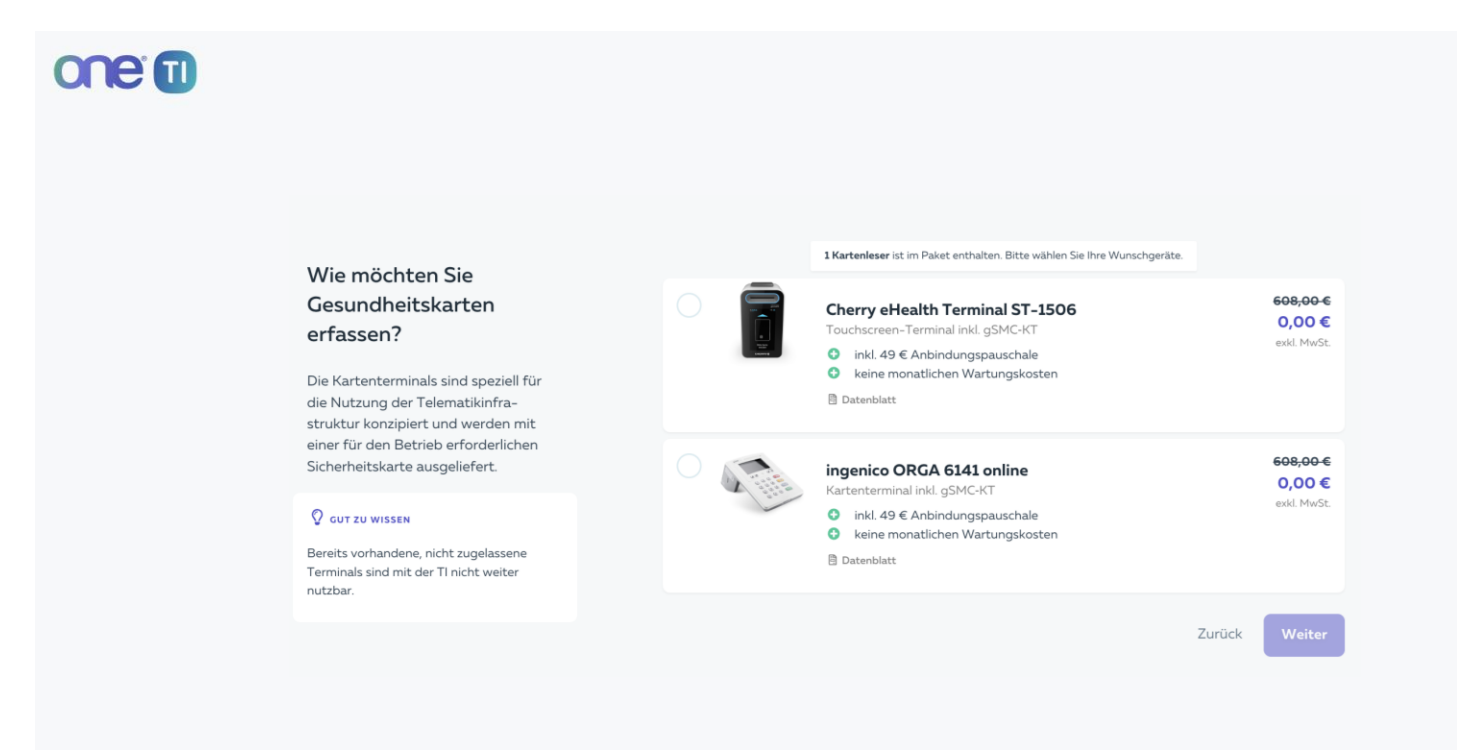

opta data

# Schließen Sie sich bereits jetzt an

### Schritt 4:

onem

Servicepauschale und

KIM auswählen

#### Ihren TI-Zugang nutzen.

Die monatliche Servicepauschale beinhaltet alles, was Sie zur Nutzung Ihres TI-Zugangs benötigen und wird ebenfalls refinanziert. Ein KIM Zugang inkl. Postfach zur sicheren Kommunikation in der TI ist ebenfalls enthalten.

#### **Q** GUT ZU WISSEN

Mit unserem KIM Zugang erhalten Sie alle TI-Funktionen zur Kommunikation im Gesundheitswesen aus einer Hand. Wenn Sie mehrere Arbeitsplätze mit einem KIM Zugang ausstatten möchten, können Sie hier ganz einfach weitere KIM Postfächer bestellen und sparen weitere Einrichtungskosten.

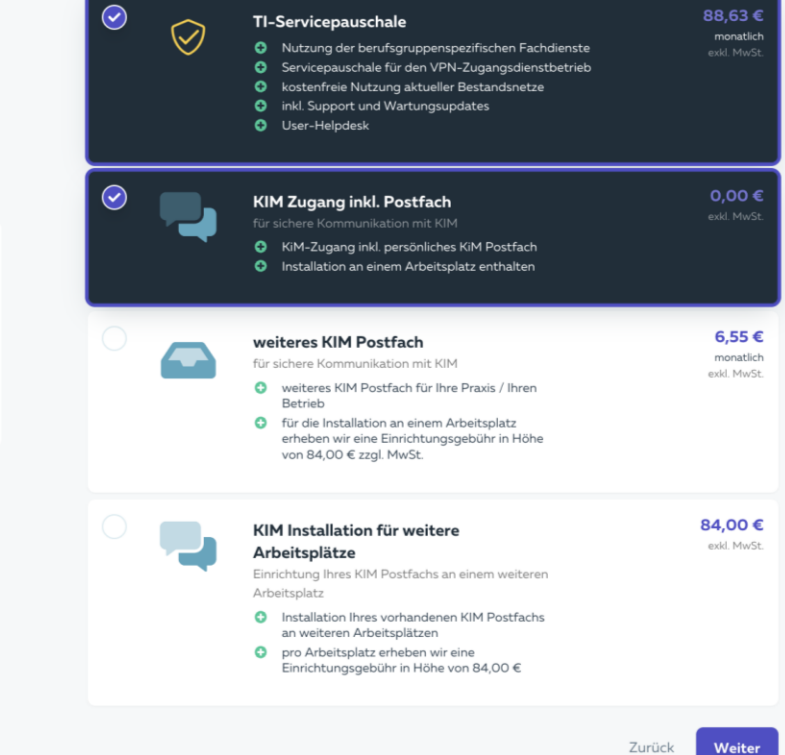

# Machen Sie einen Haken dran!

- Bestellen Sie jetzt Ihren TI-Zugang vor und starten Sie den Countdown zu Ihrem Raketenstart
- Als TI-Vorbesteller schon jetzt den Zugang sichern und anschließen lassen, sobald es losgeht
- Alle technischen Komponenten sind zertifiziert, damit Sie immer abgesichert sind
- Die opta data ist als Wegbegleiter immer für Sie da

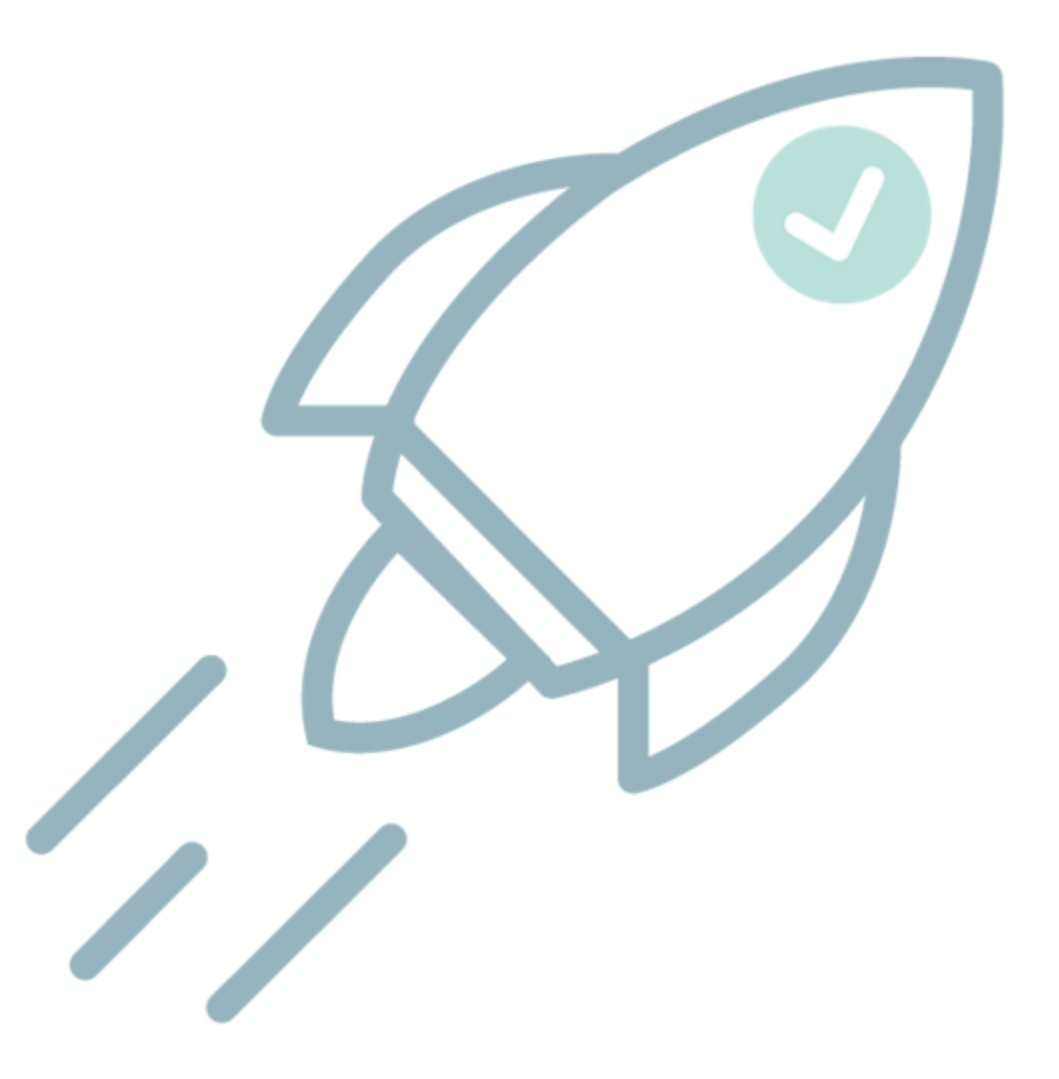

opta data

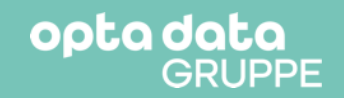

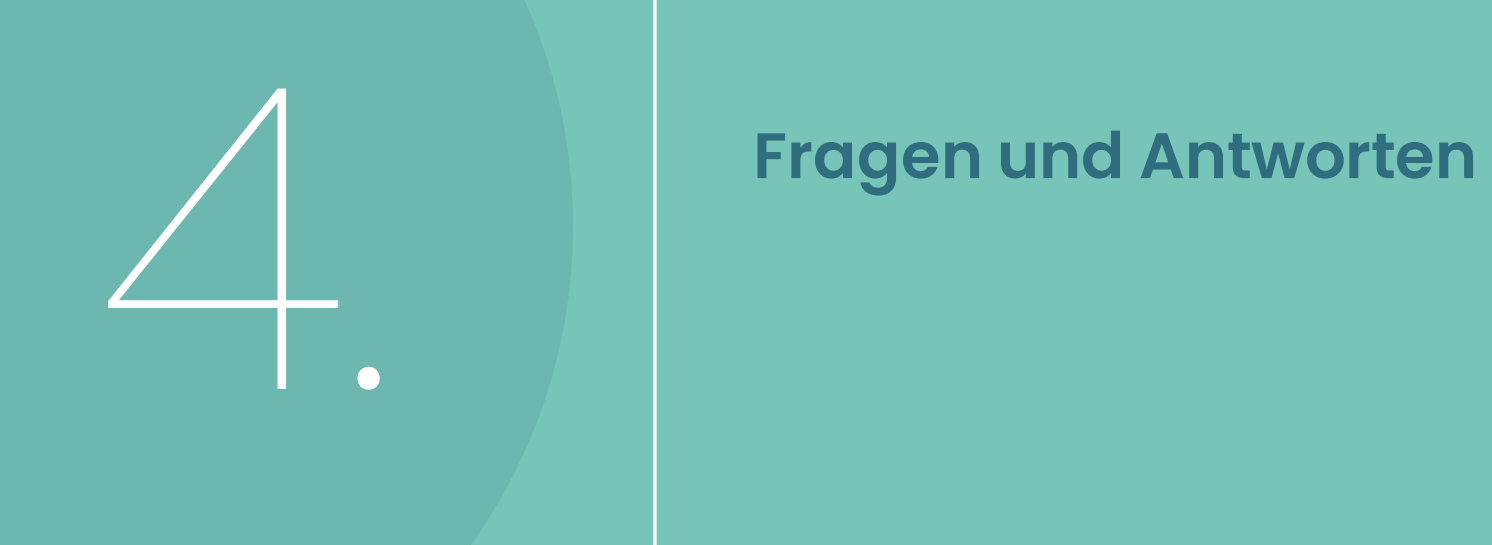

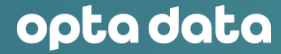

# Danke für Ihre Aufmerksamkeit

## **Andre Lyhs, Christin Woelk**

telematik@optadata-gruppe.de

# Bitte stellen Sie uns Ihre Fragen!

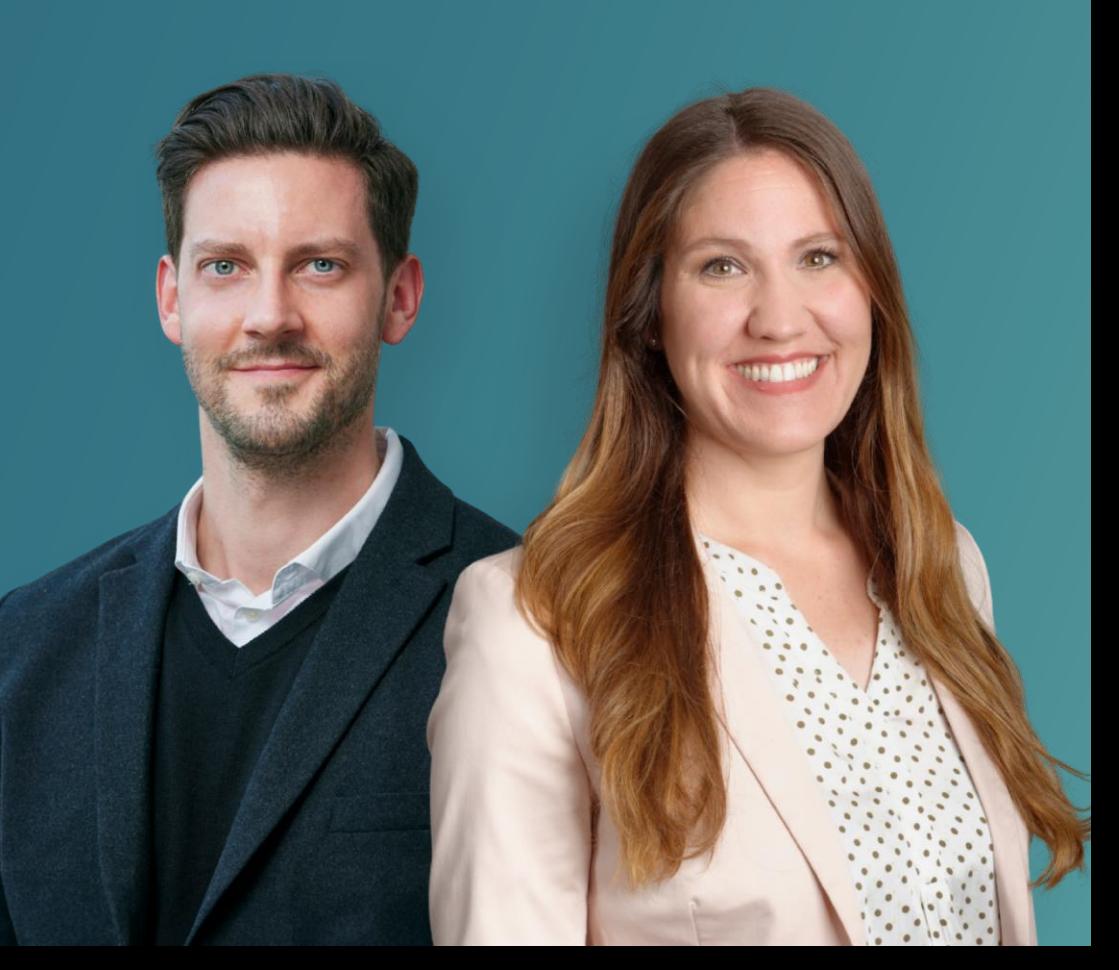